# SELF HELP GUIDE FOR CONTEST **TEACHERS**

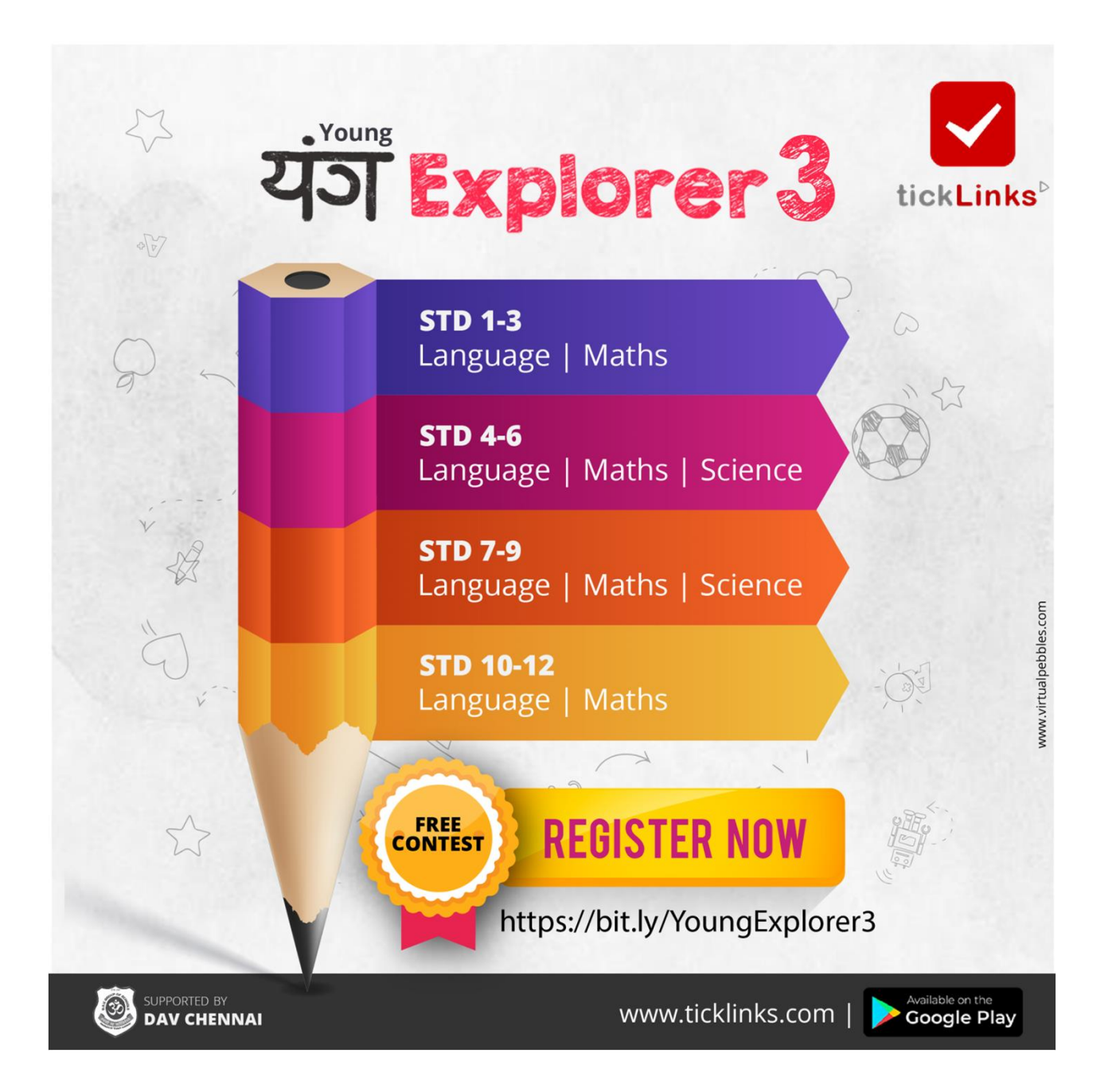

# https://bit.ly/YoungExplorer3

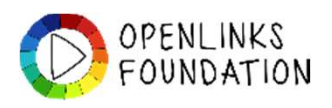

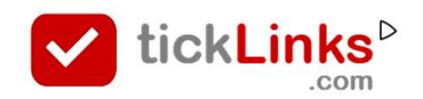

# SELF HELP INDEX - Teachers

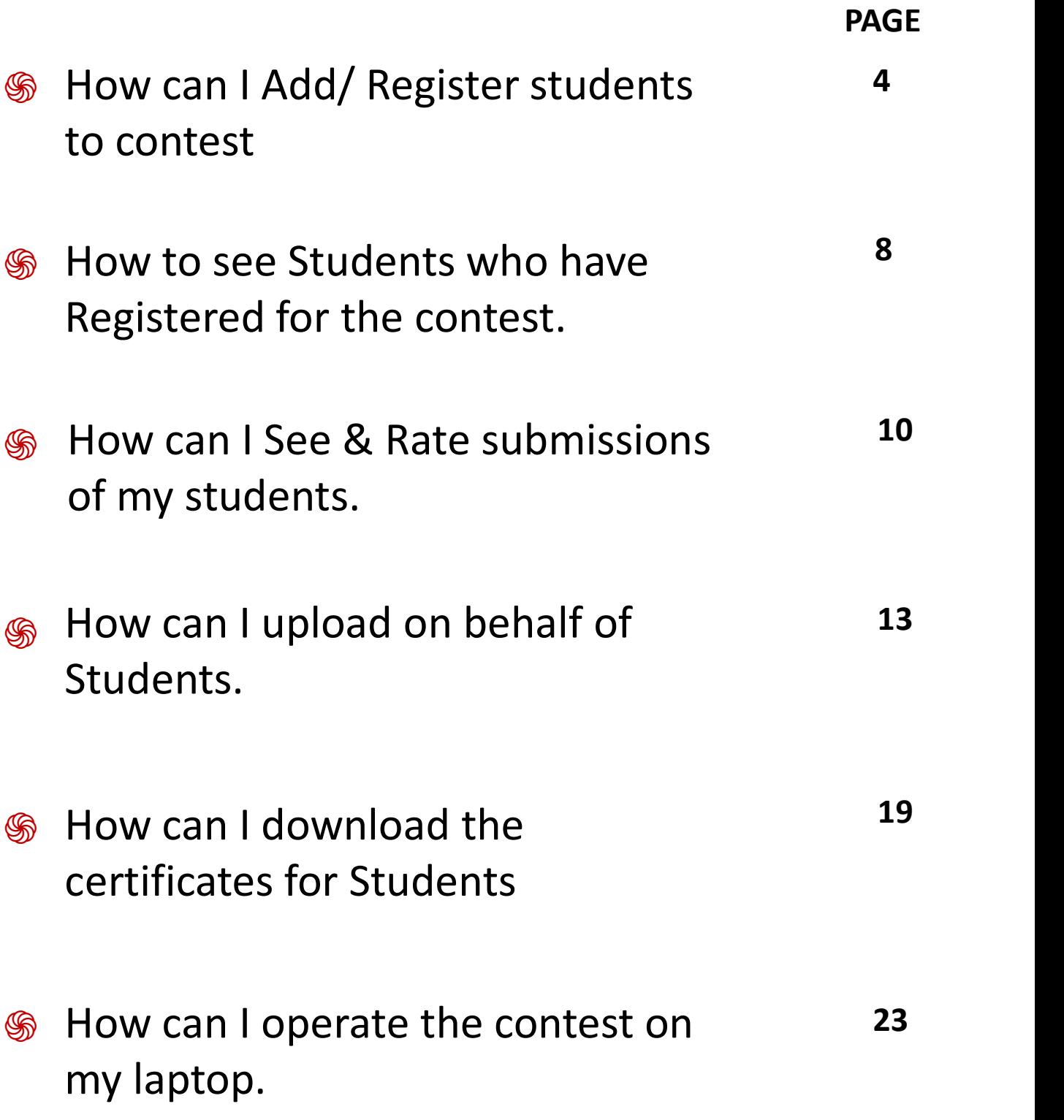

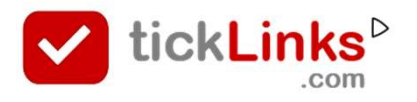

# SELF HELP INDEX - ANNEXURES

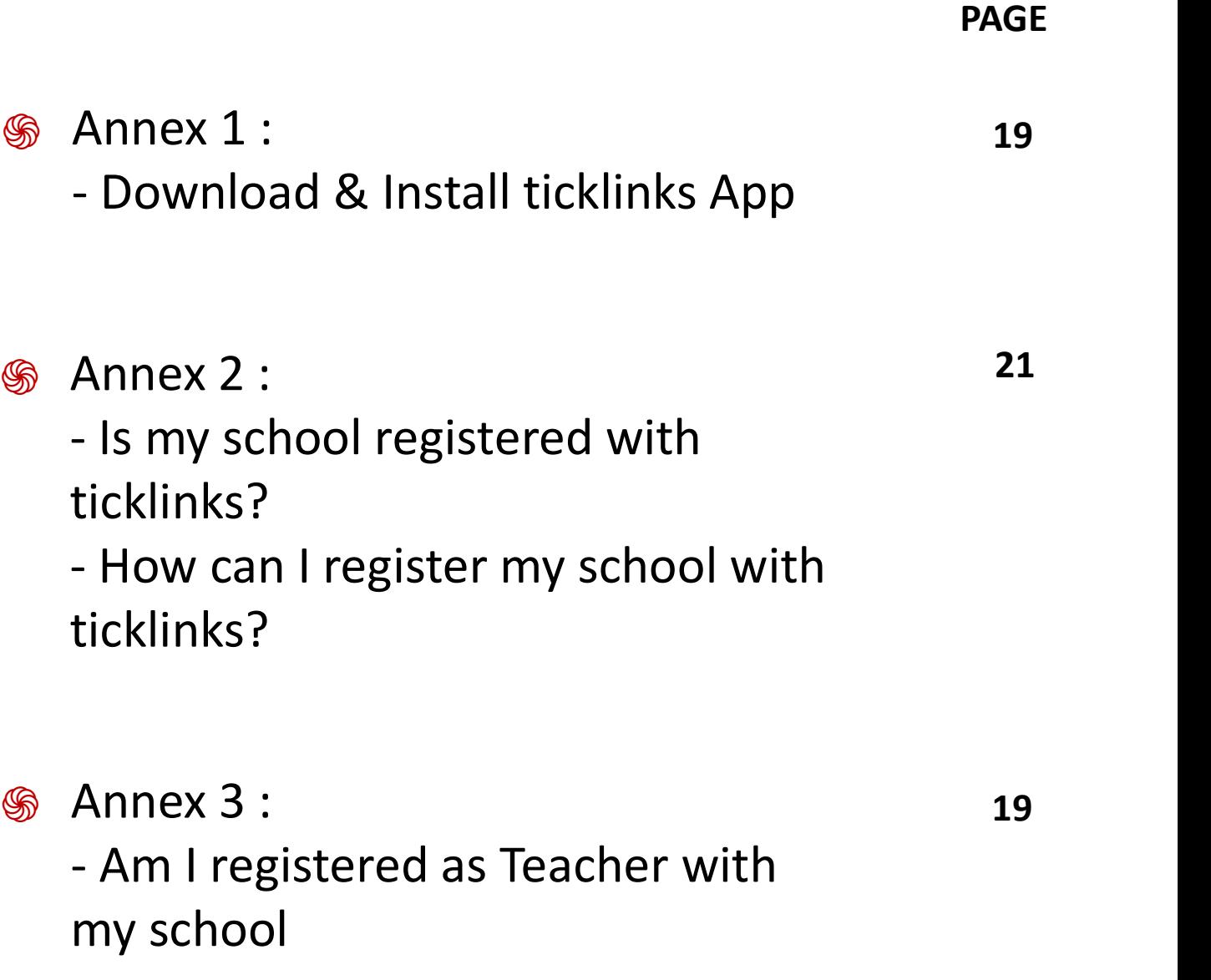

#### Click Diary at the bottom of the screen

#### Click any contest to see the details

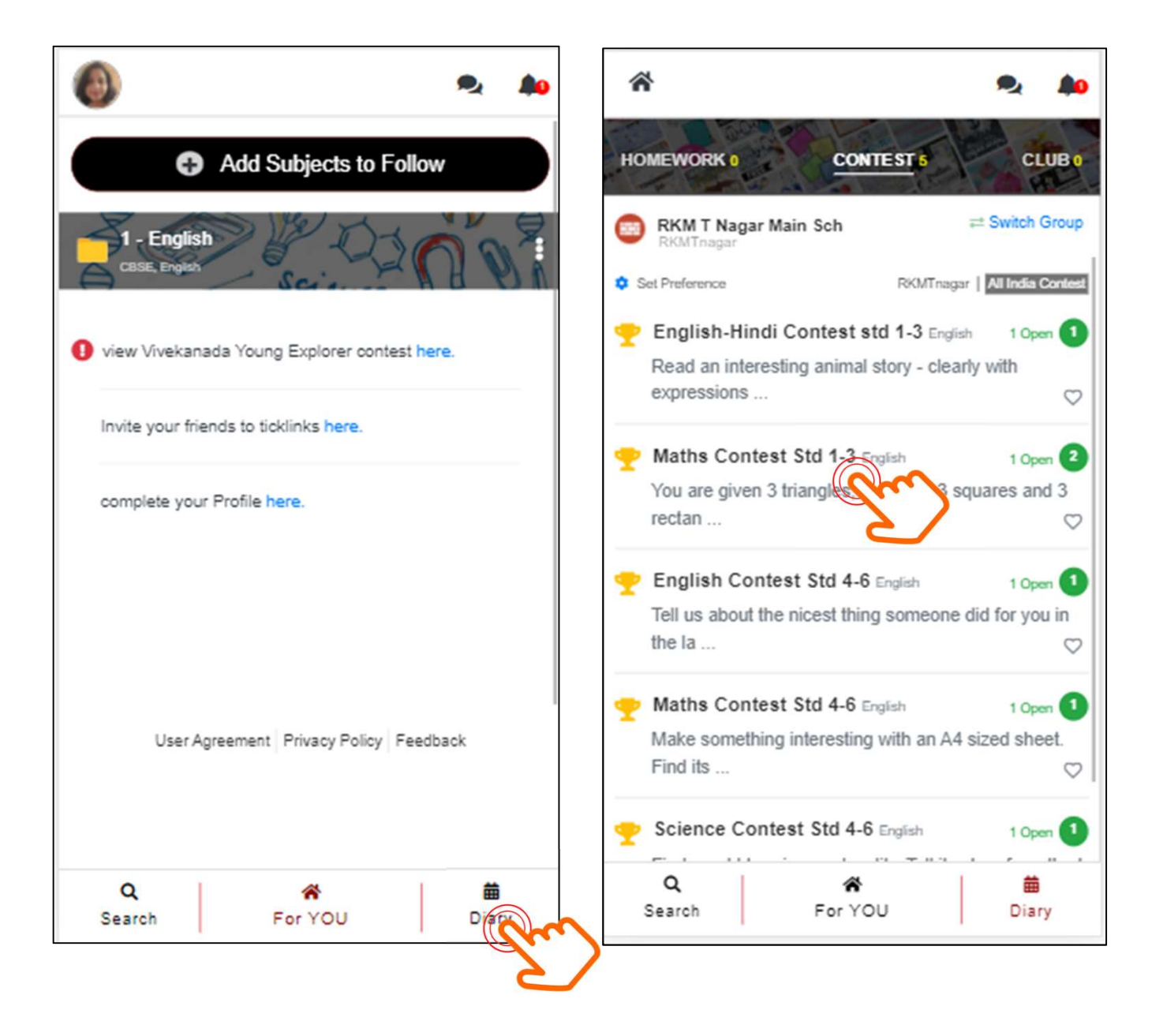

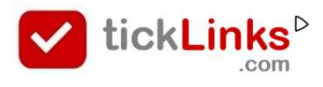

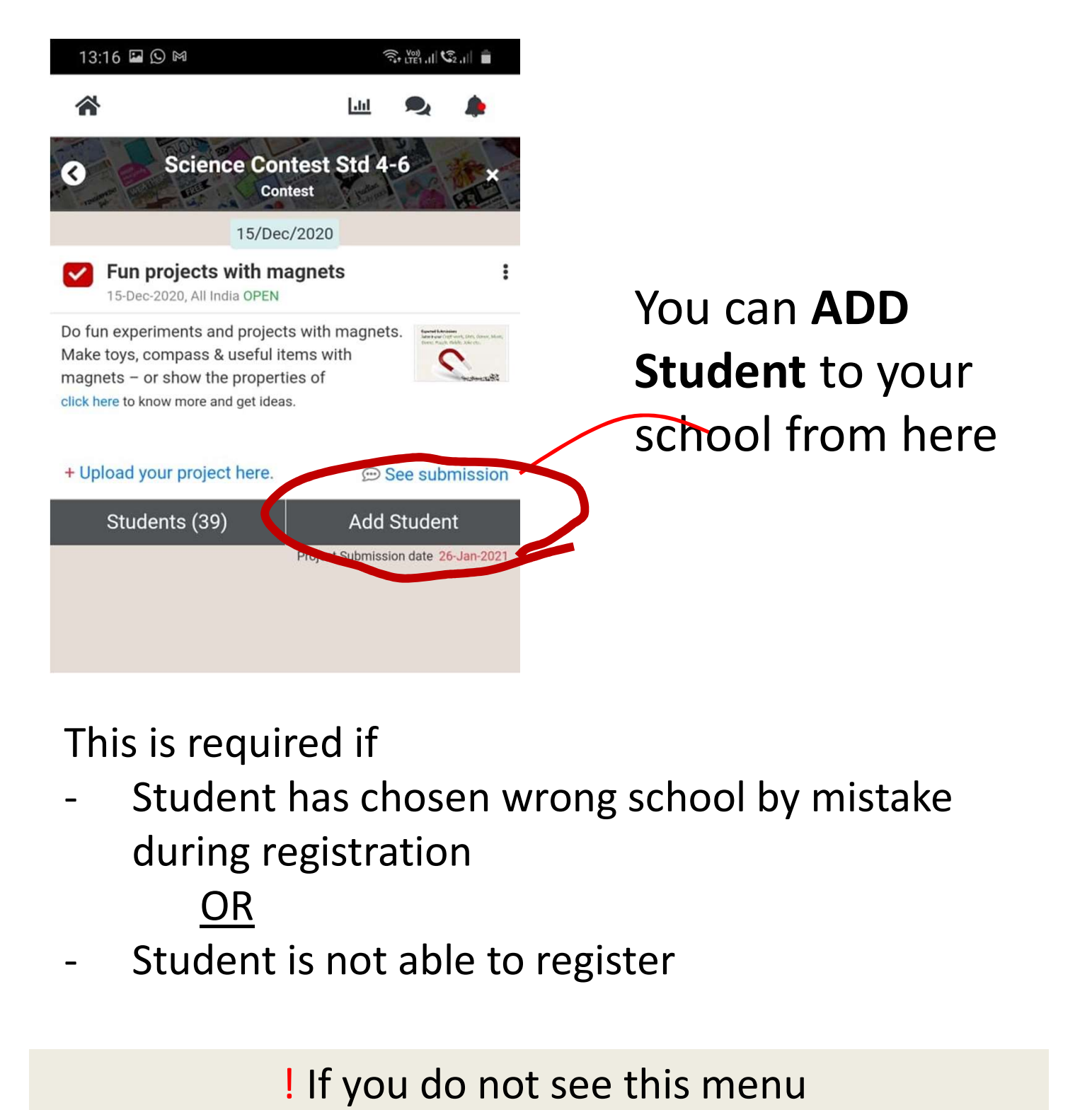

This is required if

during registration

OR

! If you do not see this menu – you are not linked to a school as teacher. Annexure 2

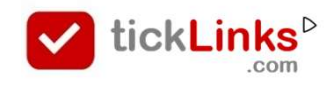

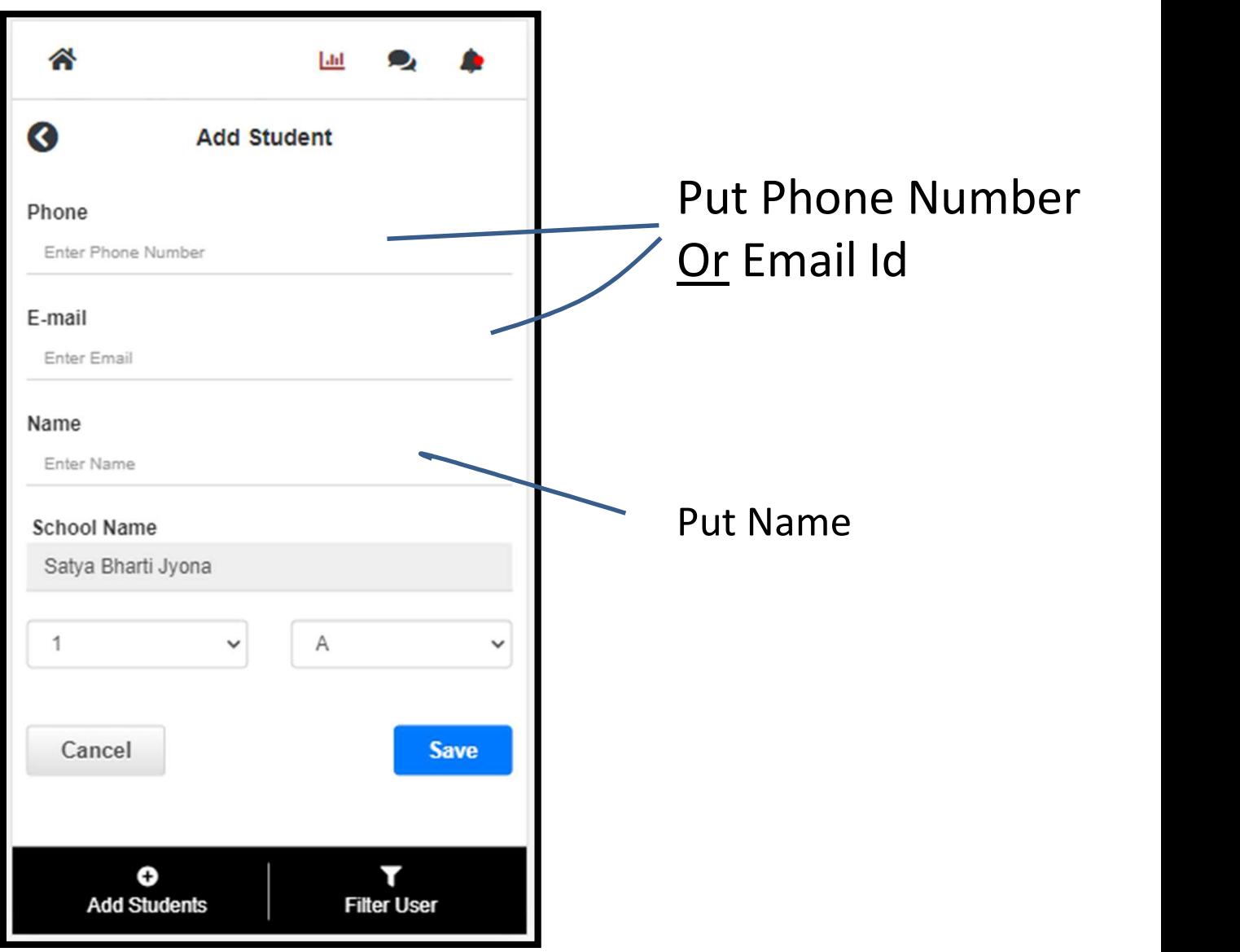

- The user is added to the Contest
- The student is added to your school if they are not already linked to your school

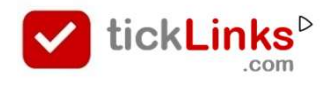

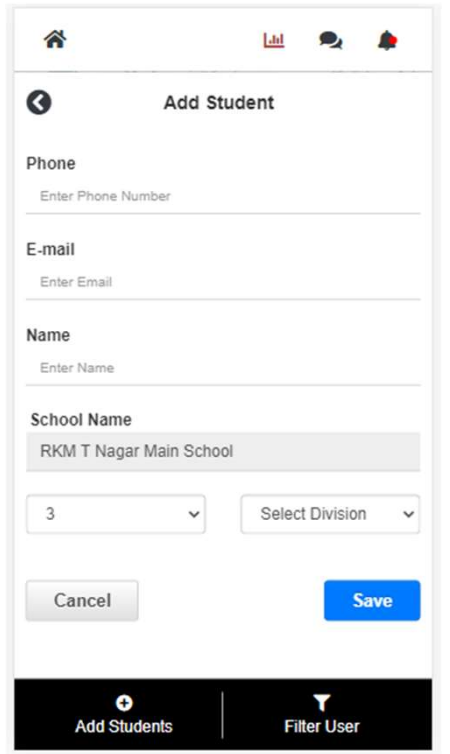

- If the student added is<br>
a new user (first time on tickLinks) then<br>
user Id is the Phone number (or Email).<br>
Password is last 4 digits of pone (or first 4
	-
	- digits of Email)<br>**an Existing User** (has downloaded and registered on
- tickLinks before) their user Id and Password is as set by them.

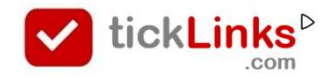

# See Student/s Registered for Contest

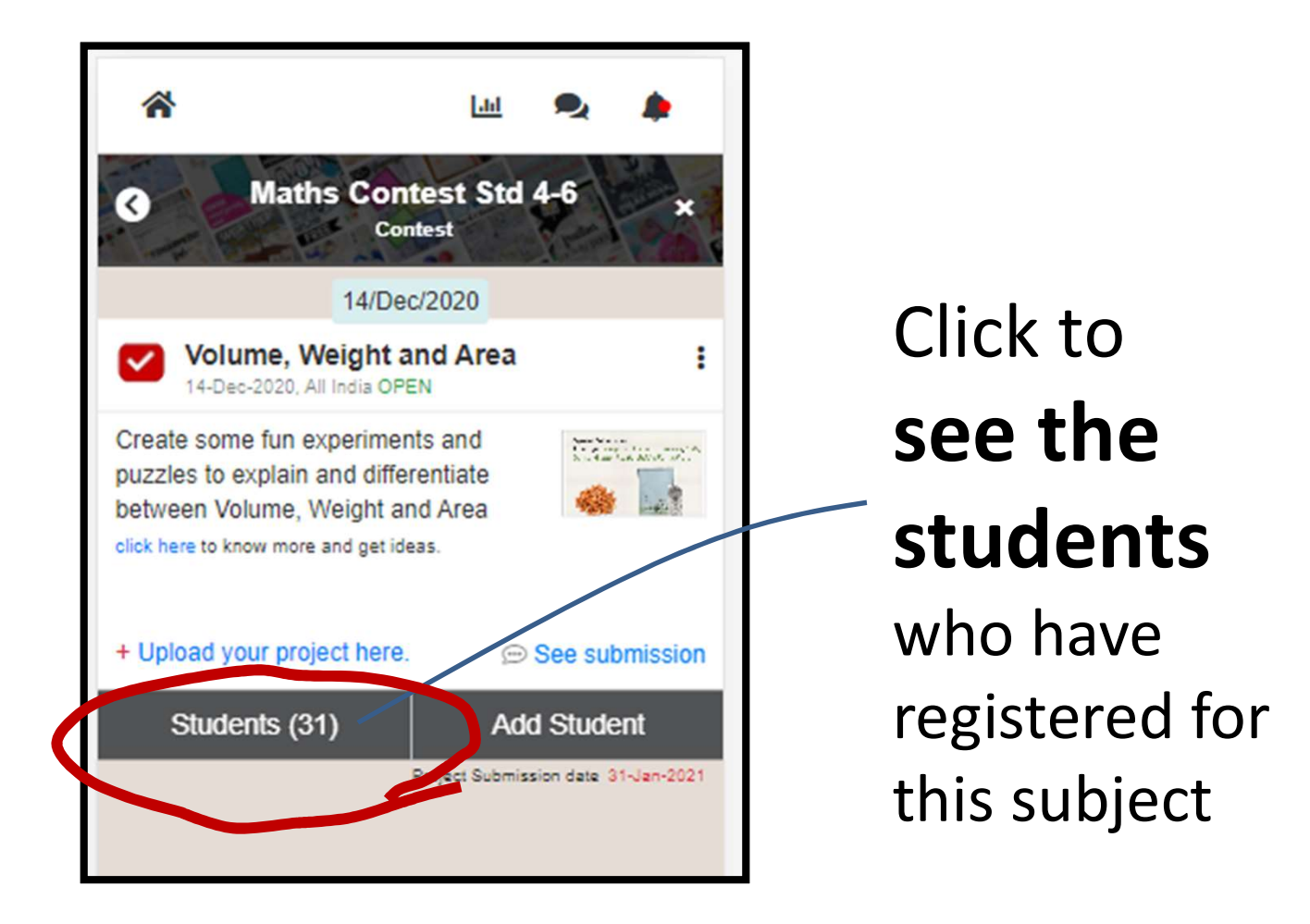

! If you do not see this menu – you are not linked to a school as teacher. Speak with your co-ordinator.

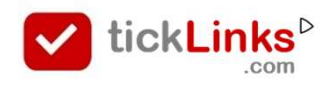

# See Student/s Registered for Contest

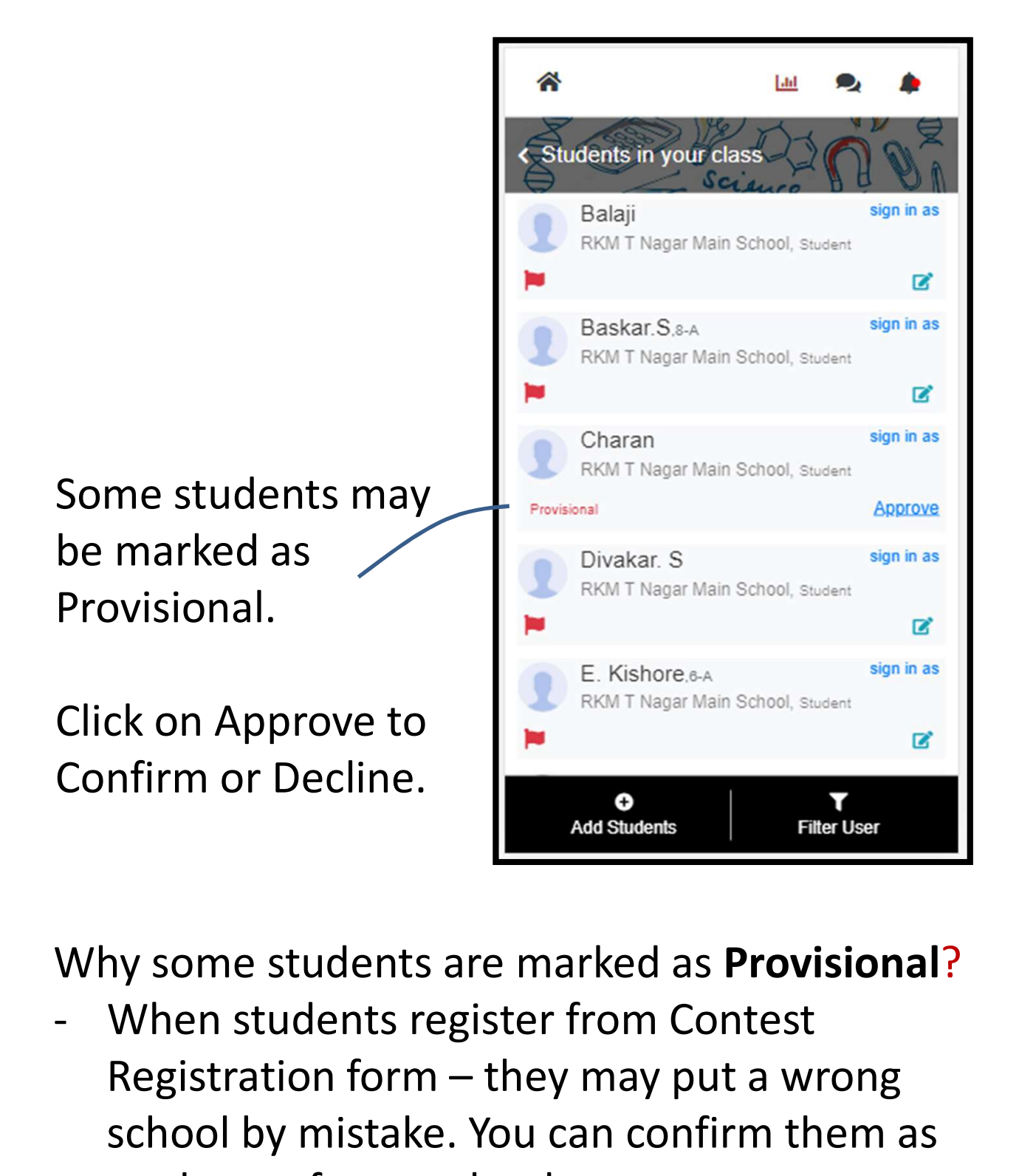

Why some students are marked as Provisional?

Registration form – they may put a wrong school by mistake. You can confirm them as students of your school.

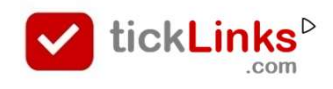

#### See and Rate Submissions of my Students

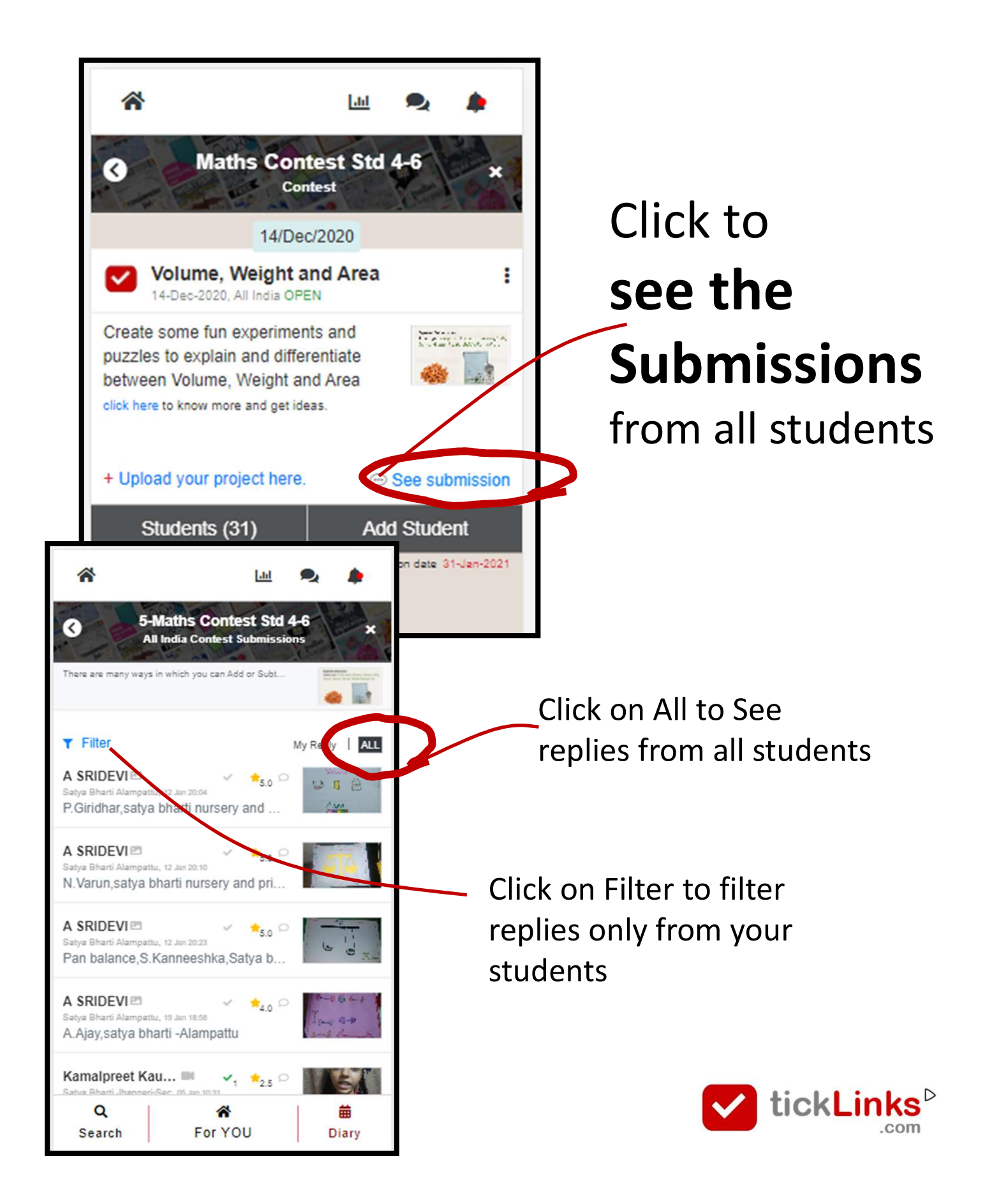

# See and Rate Submissions of my Students

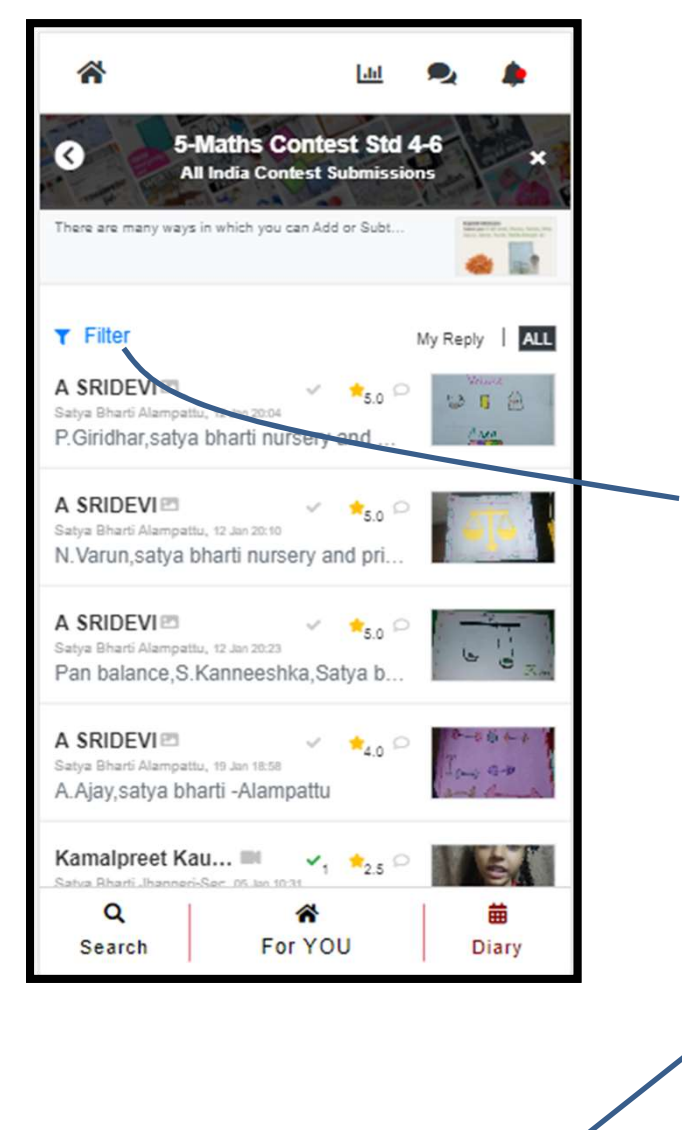

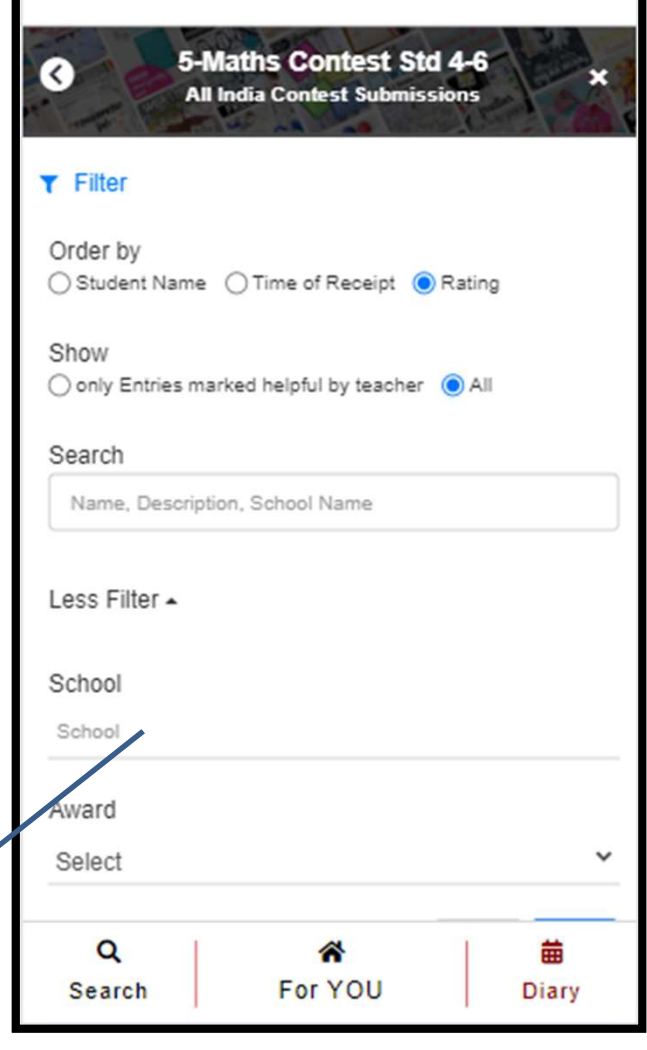

 $\bullet$ 

**Little** 

Put your school name here to search entries of your school

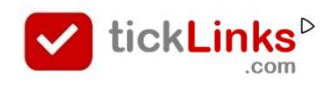

# See and Rate Submissions of other Students

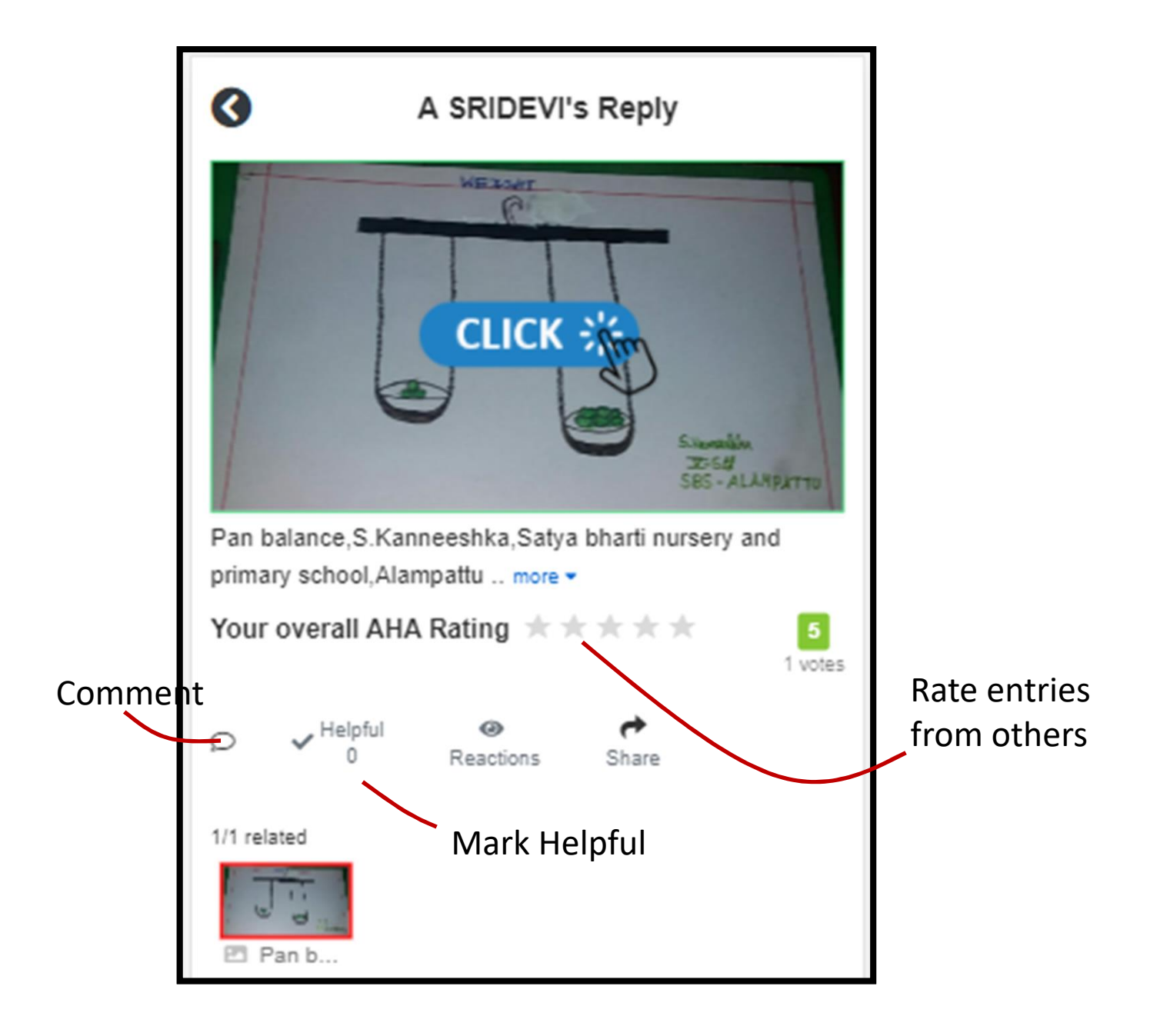

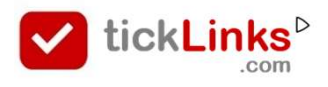

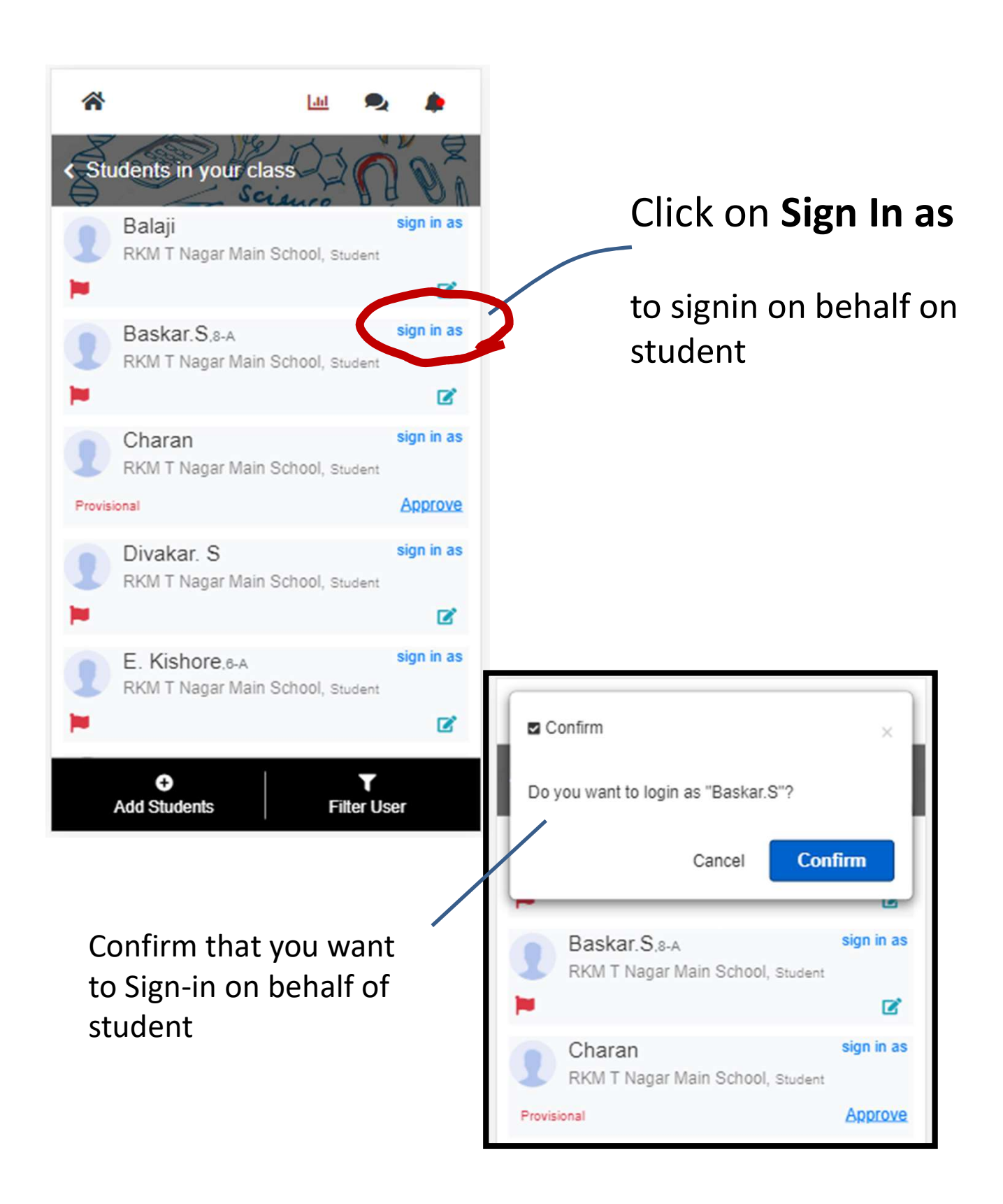

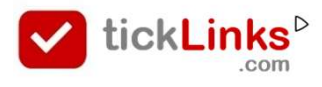

#### You are now logged in as selected Student

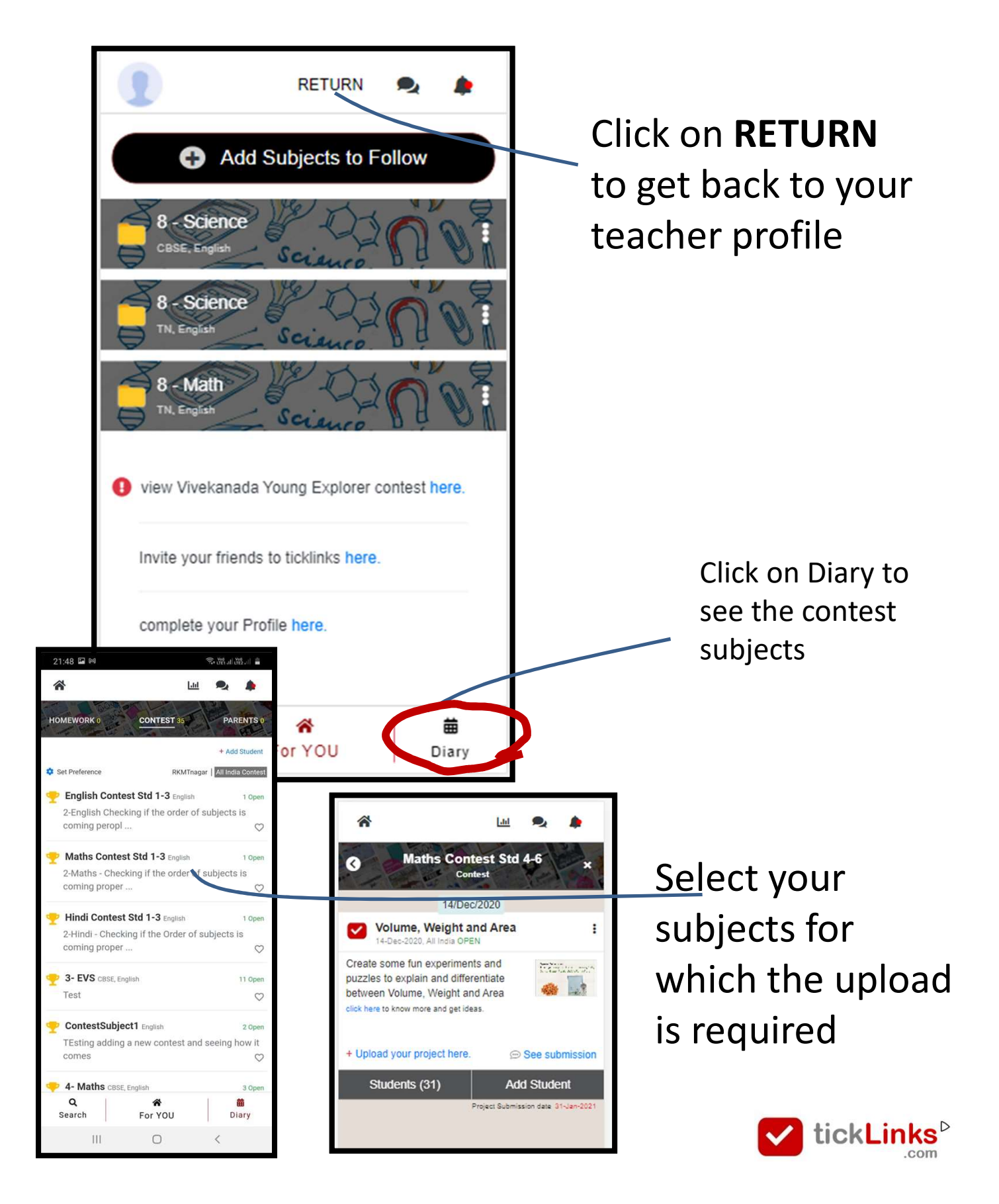

#### Uploading your Video, Images, Pdf file etc..

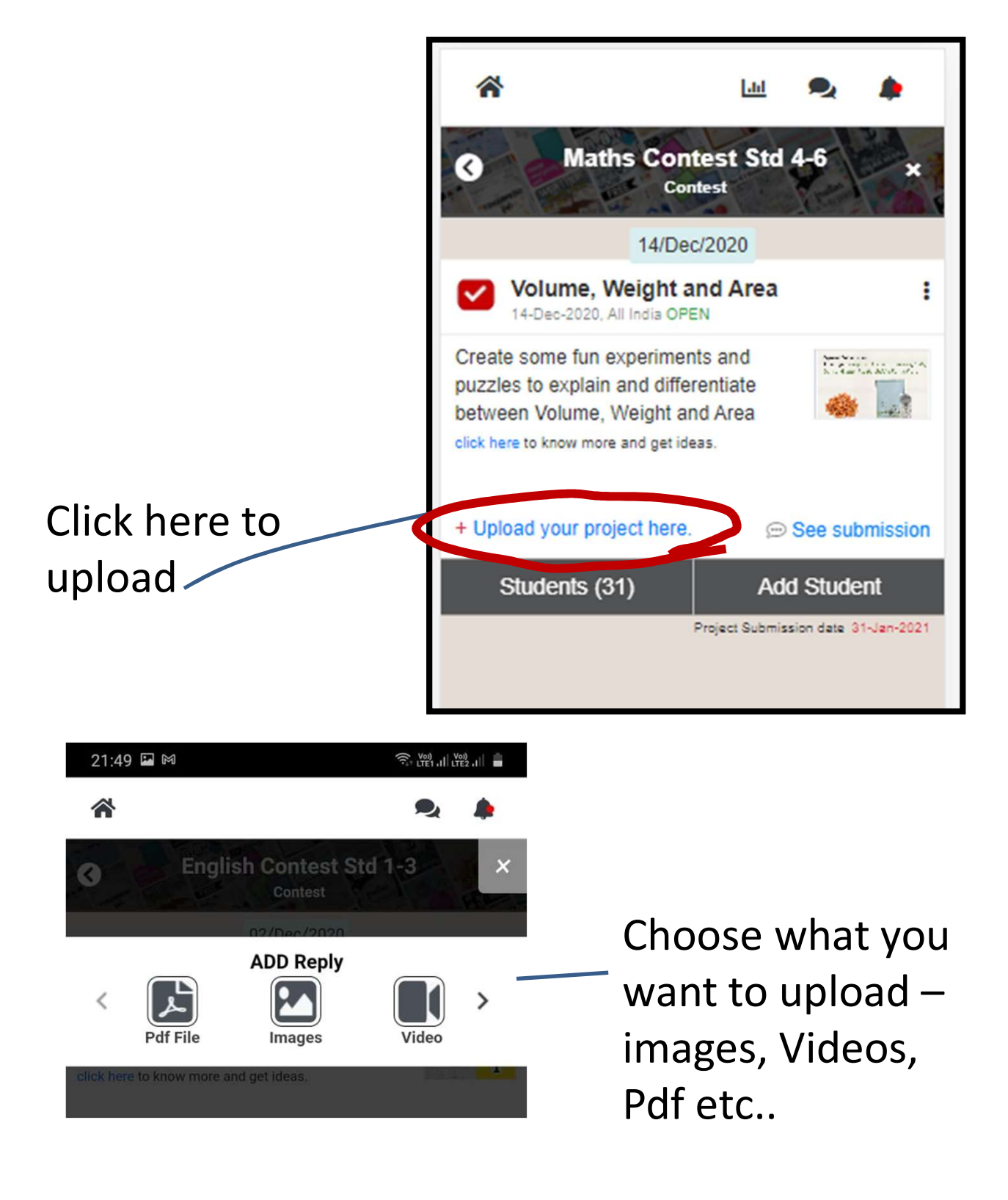

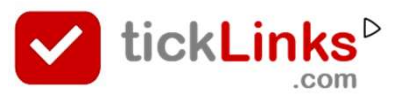

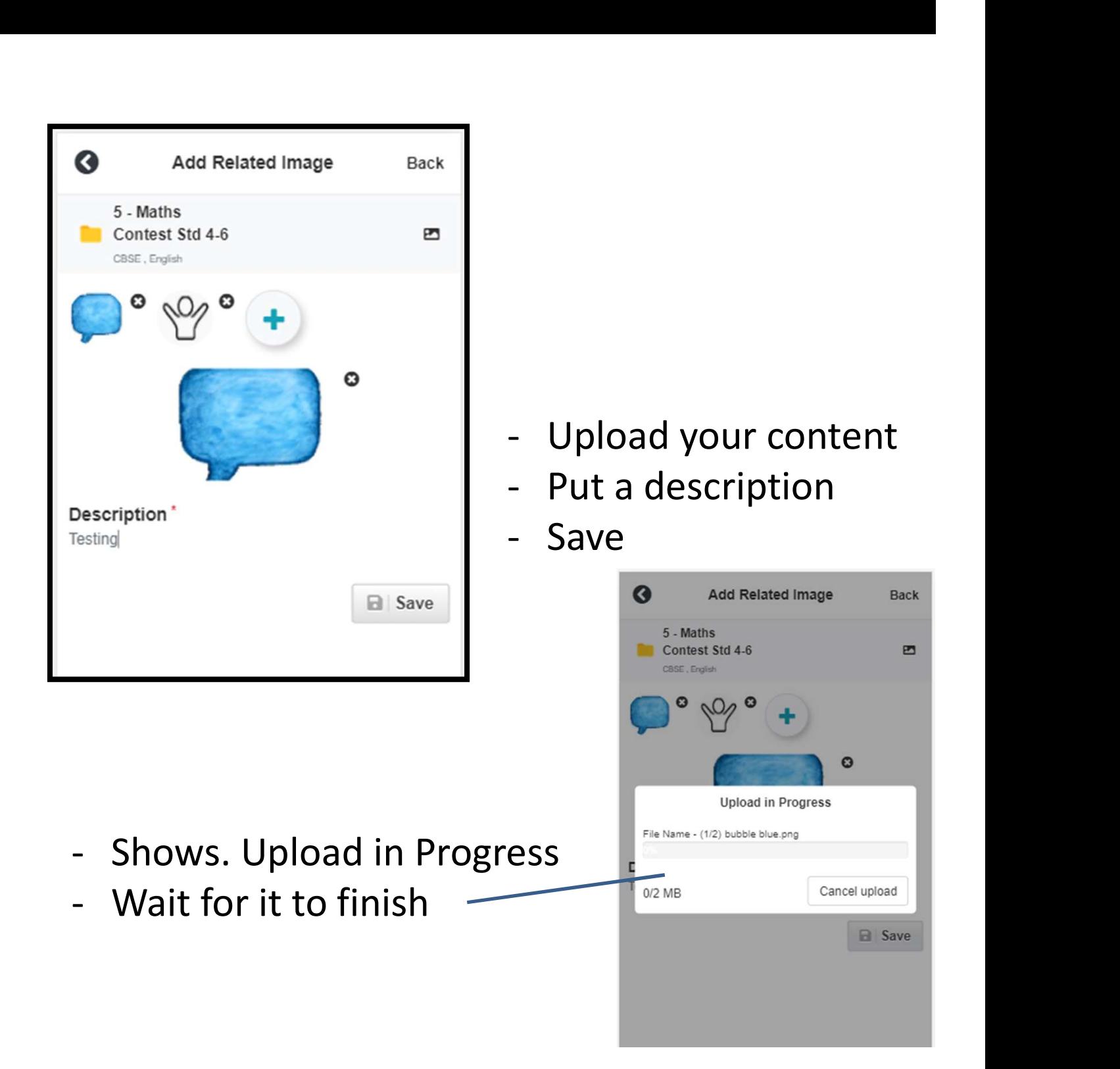

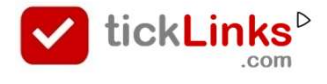

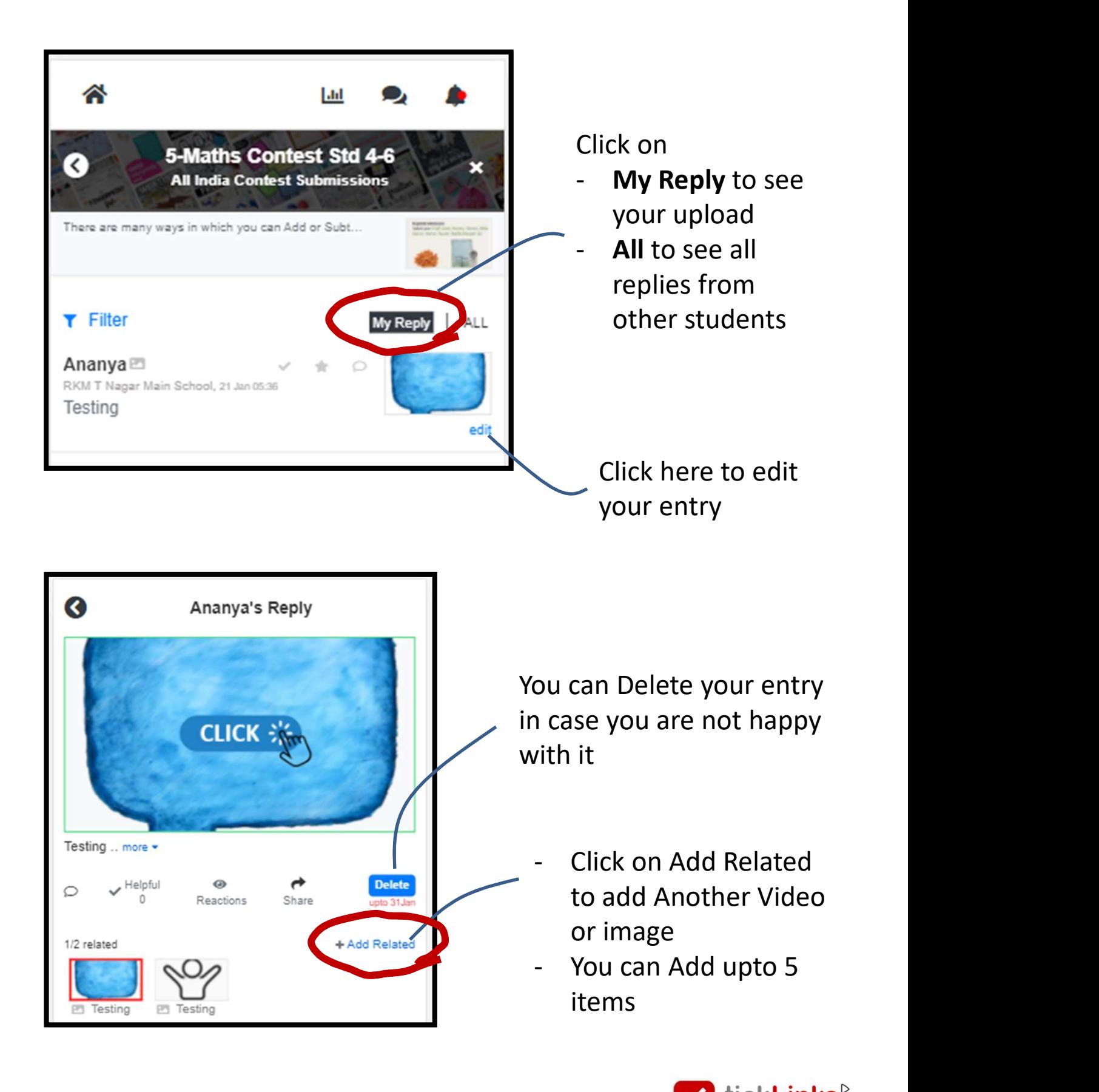

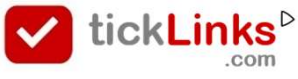

#### After you are done

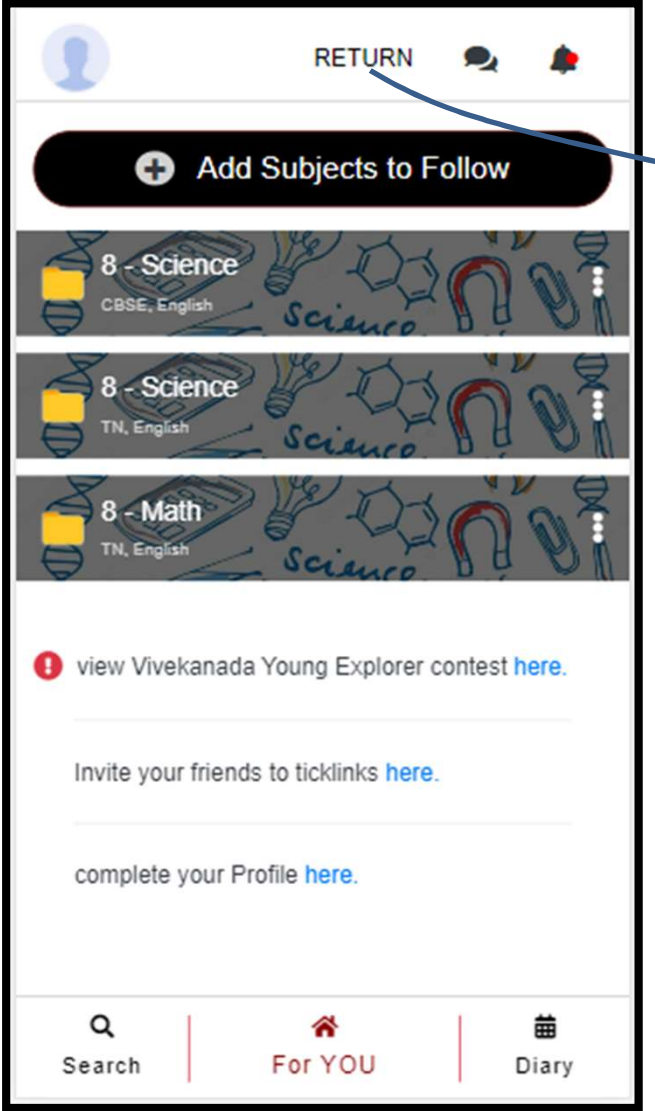

Click on RETURN to get back to your teacher profile

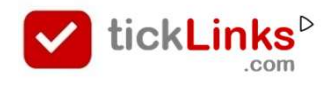

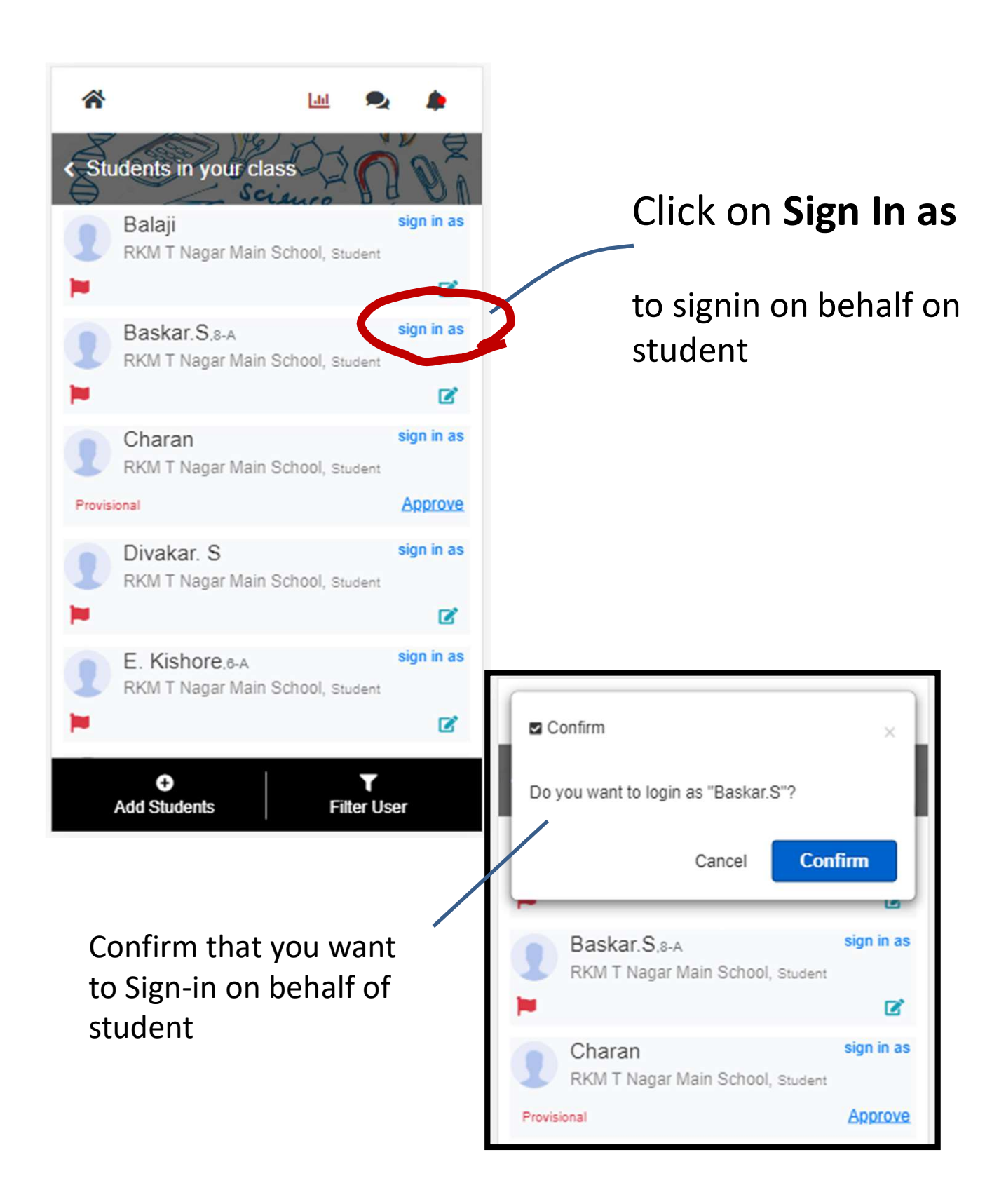

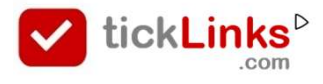

#### You are now logged in as selected Student

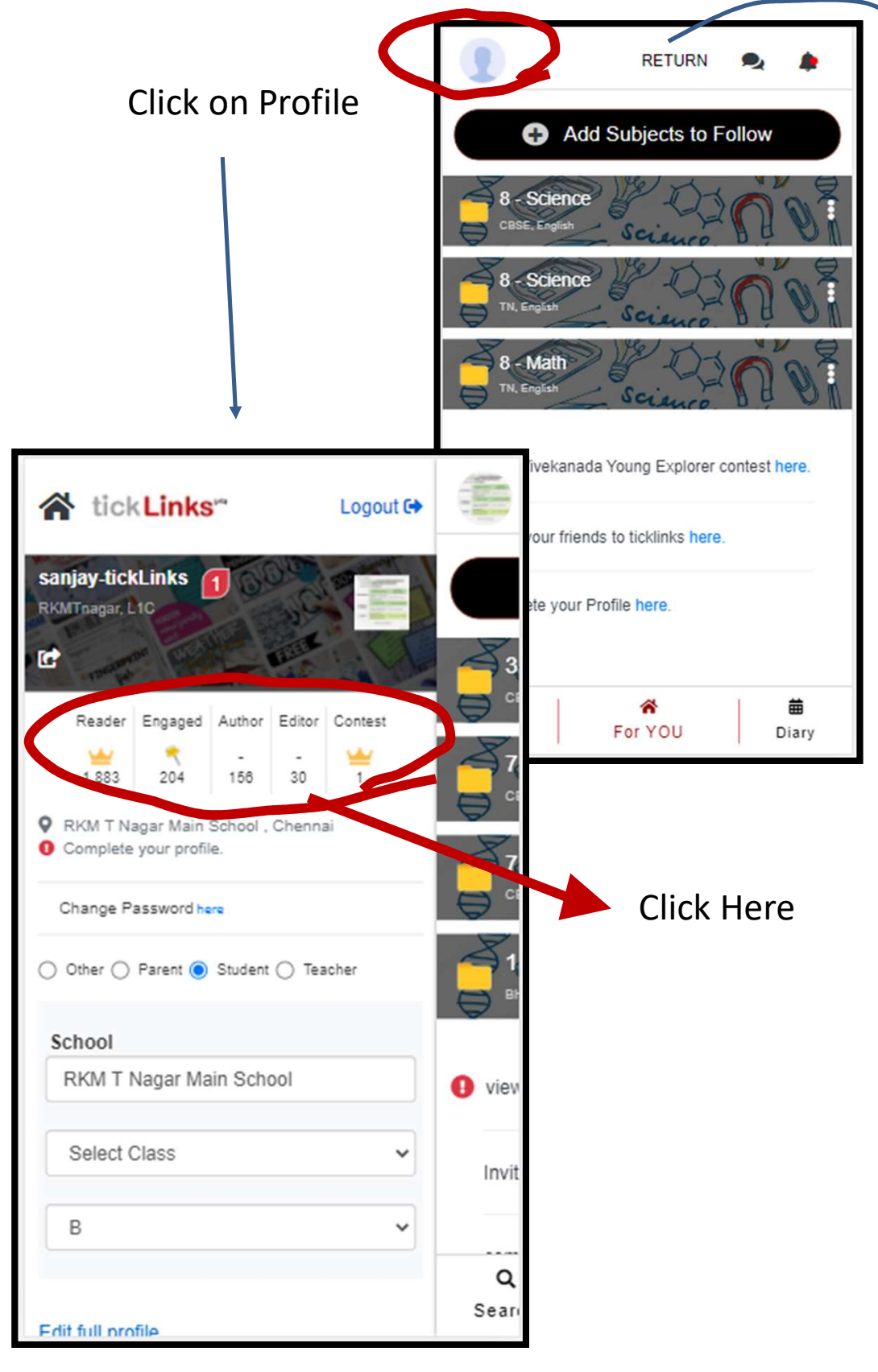

Click on RETURN to get back to your teacher profile

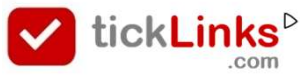

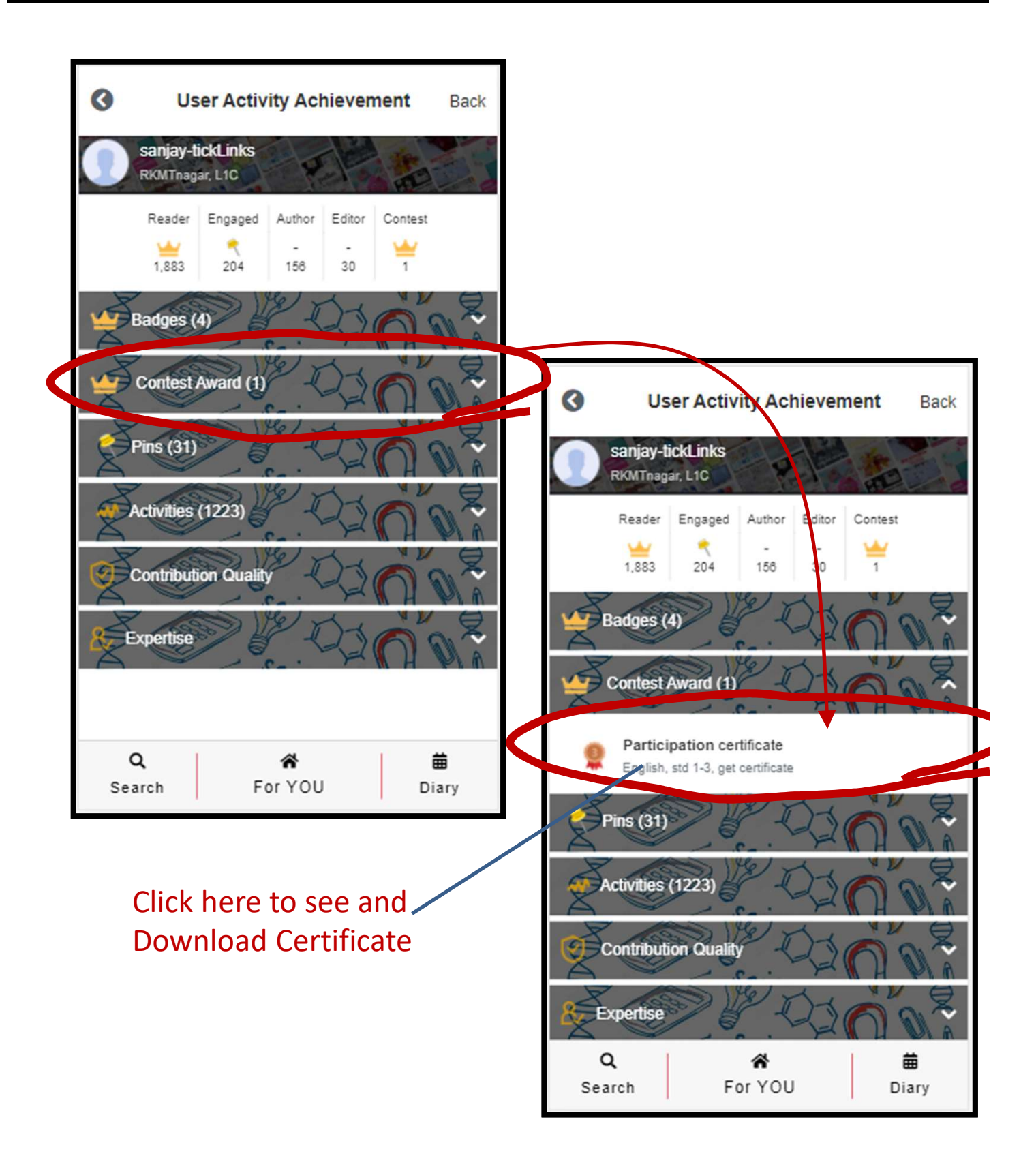

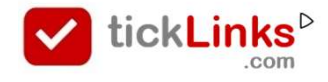

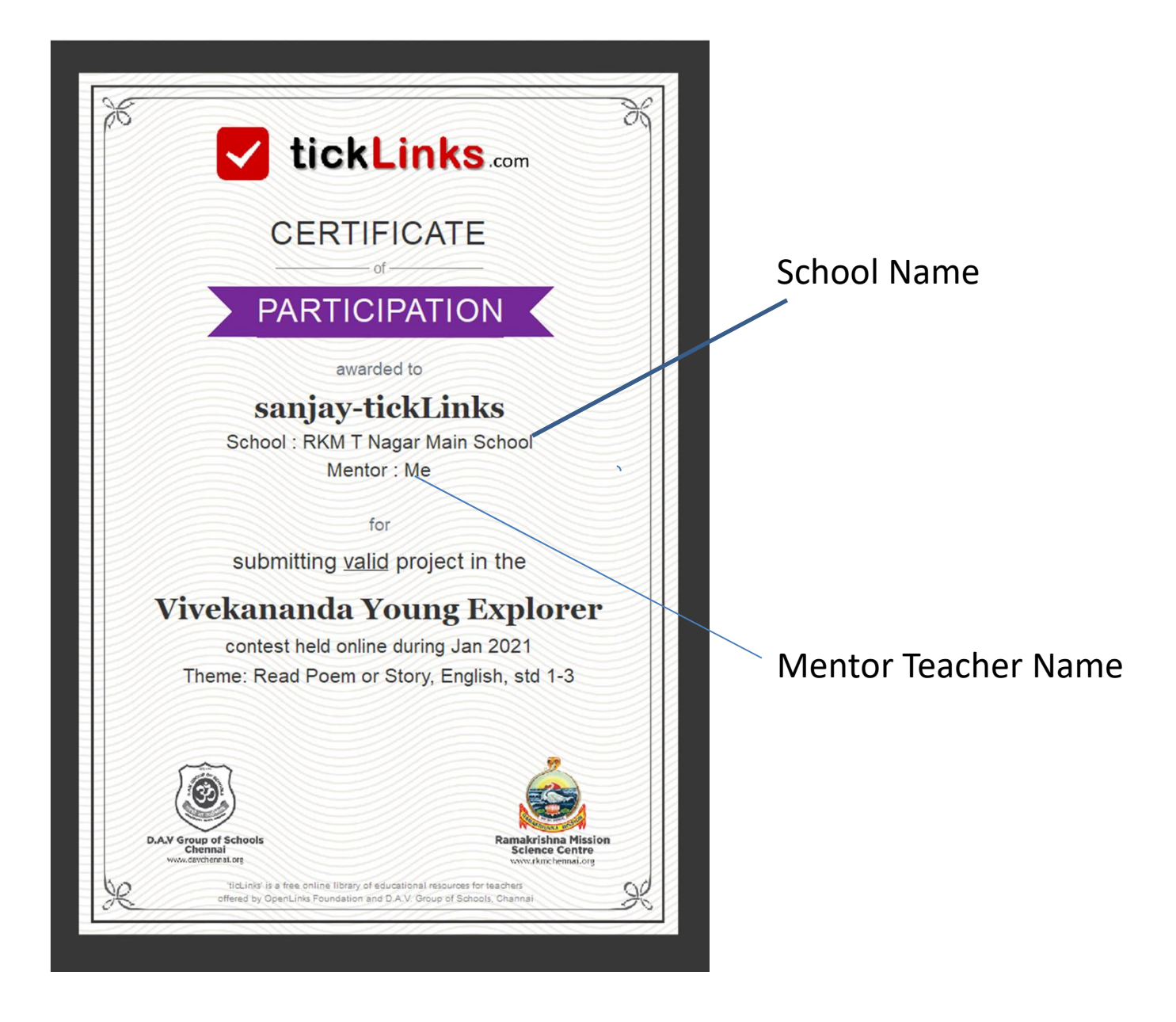

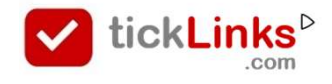

#### How can I work in Desktop mode

The diary feature does not work on Desktop presently. The below suggestion is a workaround on the Chrome browser on desktop.

#### STEP 1 – Launch tickLinks.com on Desktop. Then click on Chrome options

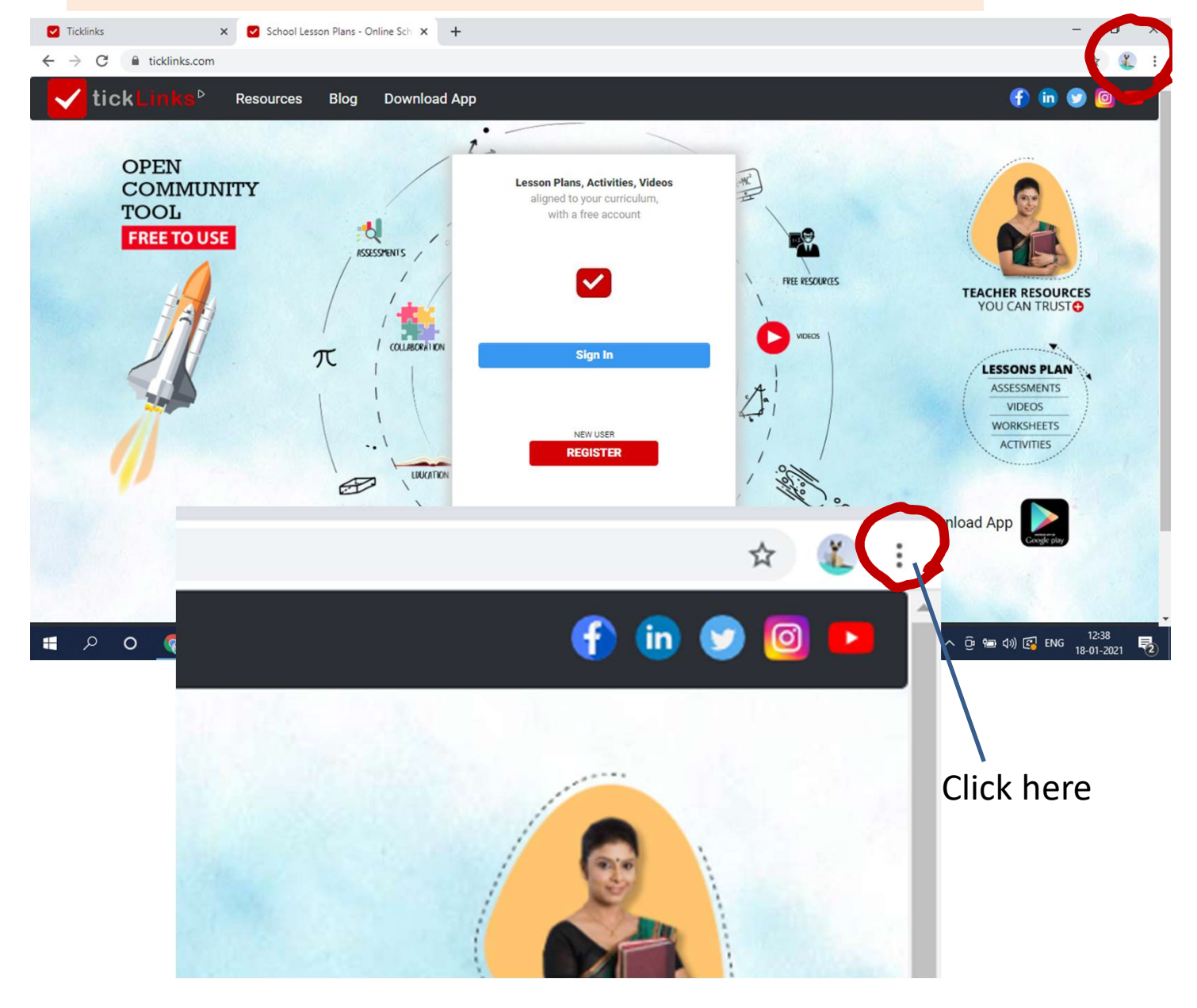

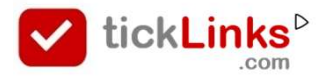

#### How can I work in Desktop mode

#### STEP 2 – Click on Developer tools

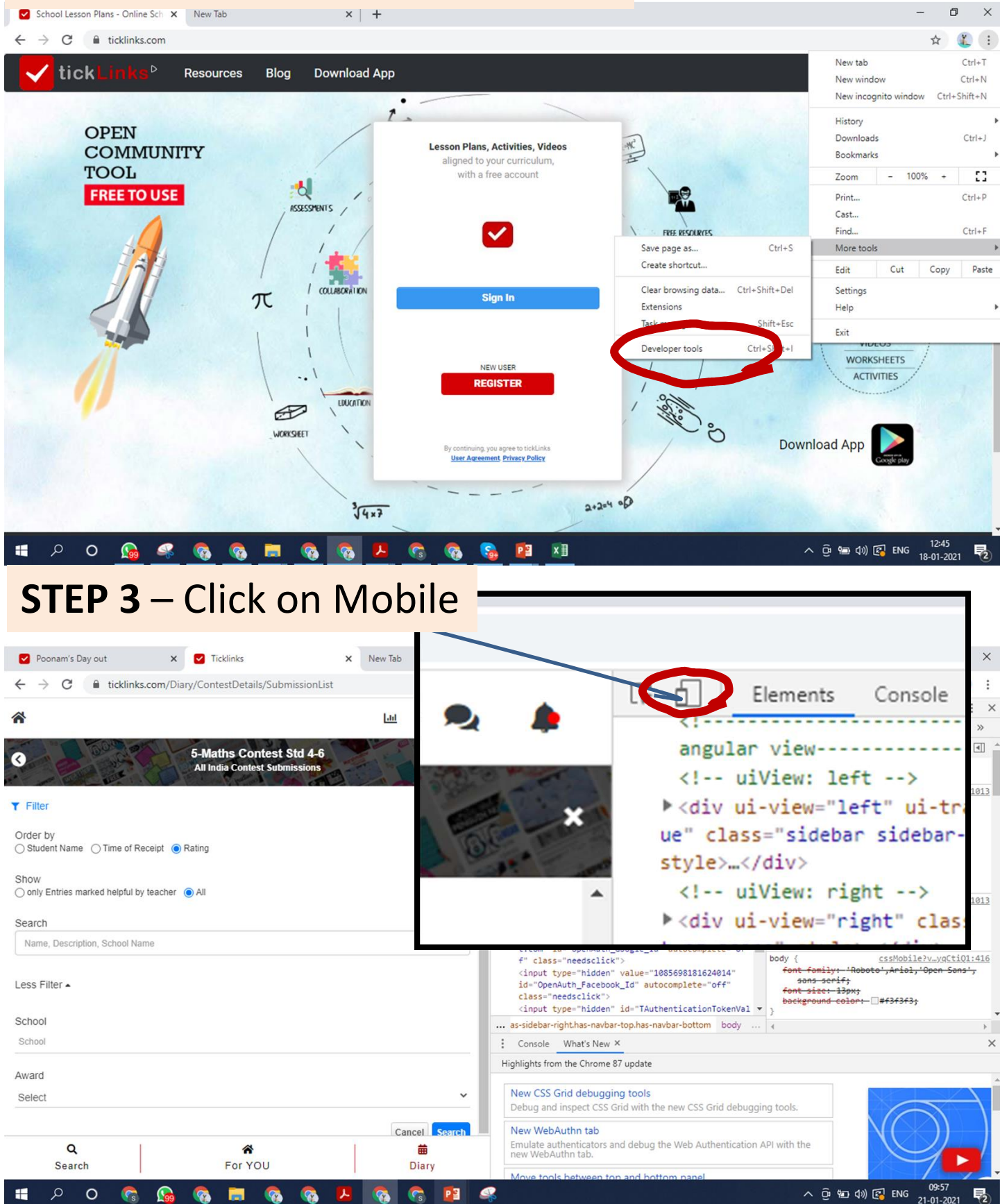

#### How can I work in Desktop mode

#### STEP 4 – Choose Moto G4 – from dropdown Refresh the browser screen

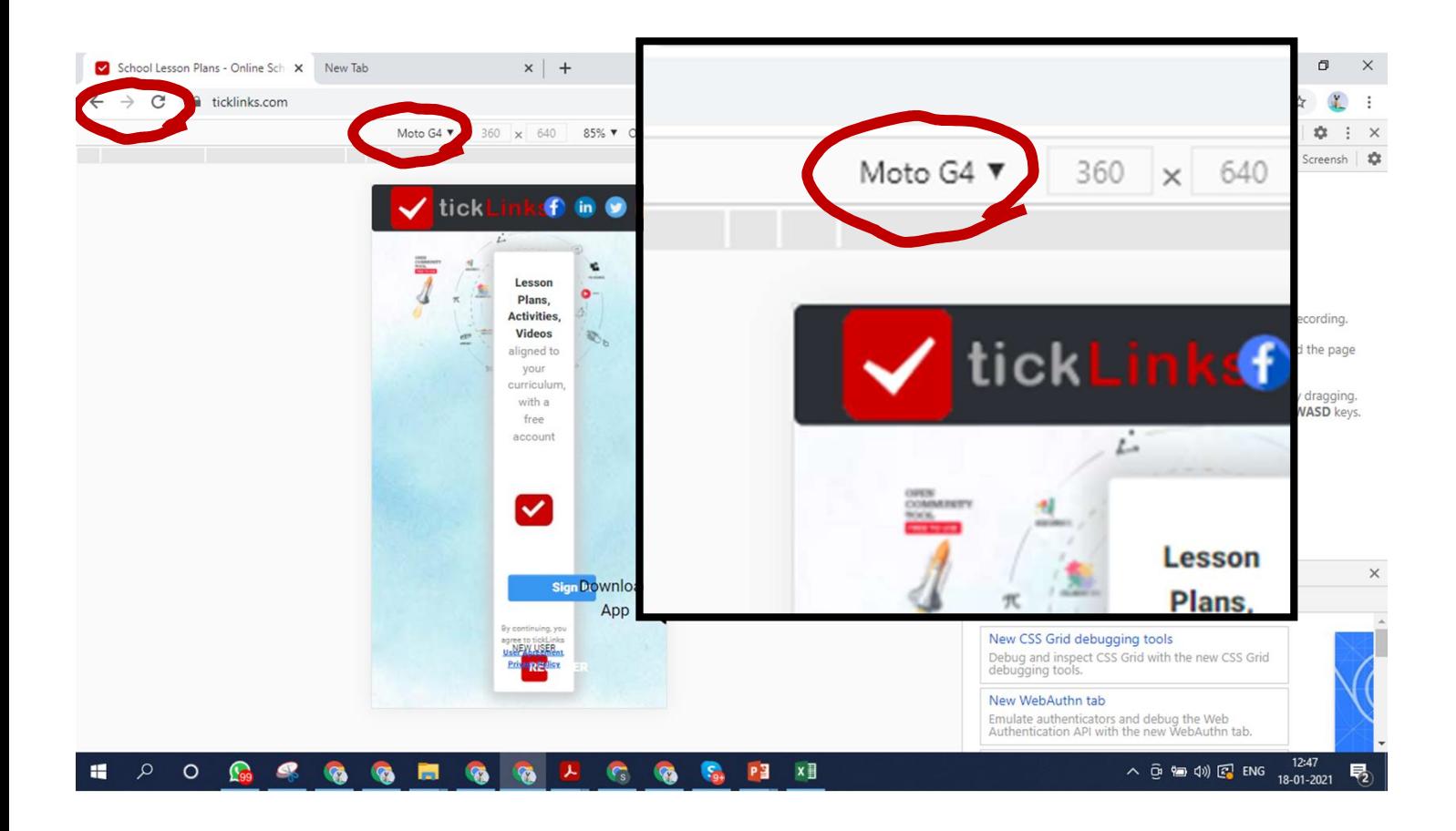

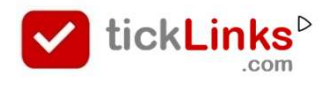

- Download tickLinks from Goole Play Store<br>- Register using your Phone or Email Id.
- 

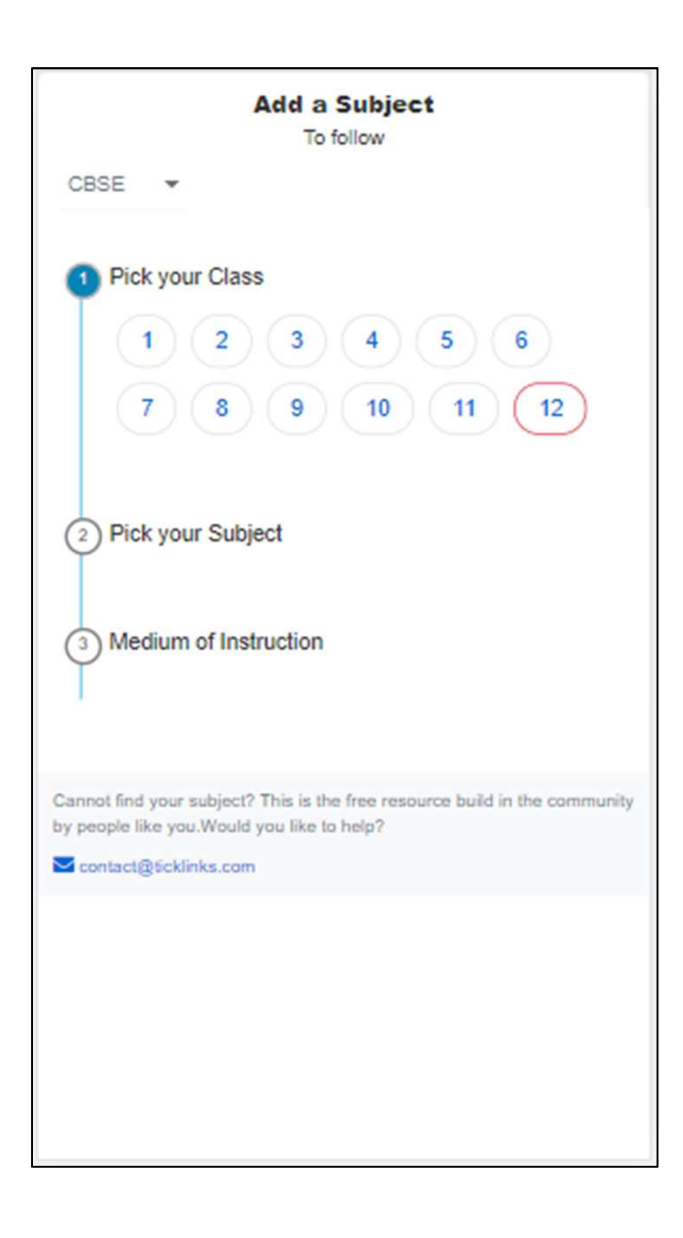

#### Once logged in you will see this screen

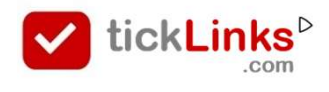

#### Annexure 1

#### Choose Any One Subject to Follow.

e.g. CBSE Board  $\rightarrow$  Class 8  $\rightarrow$  Subject Maths  $\rightarrow$  Medium English.

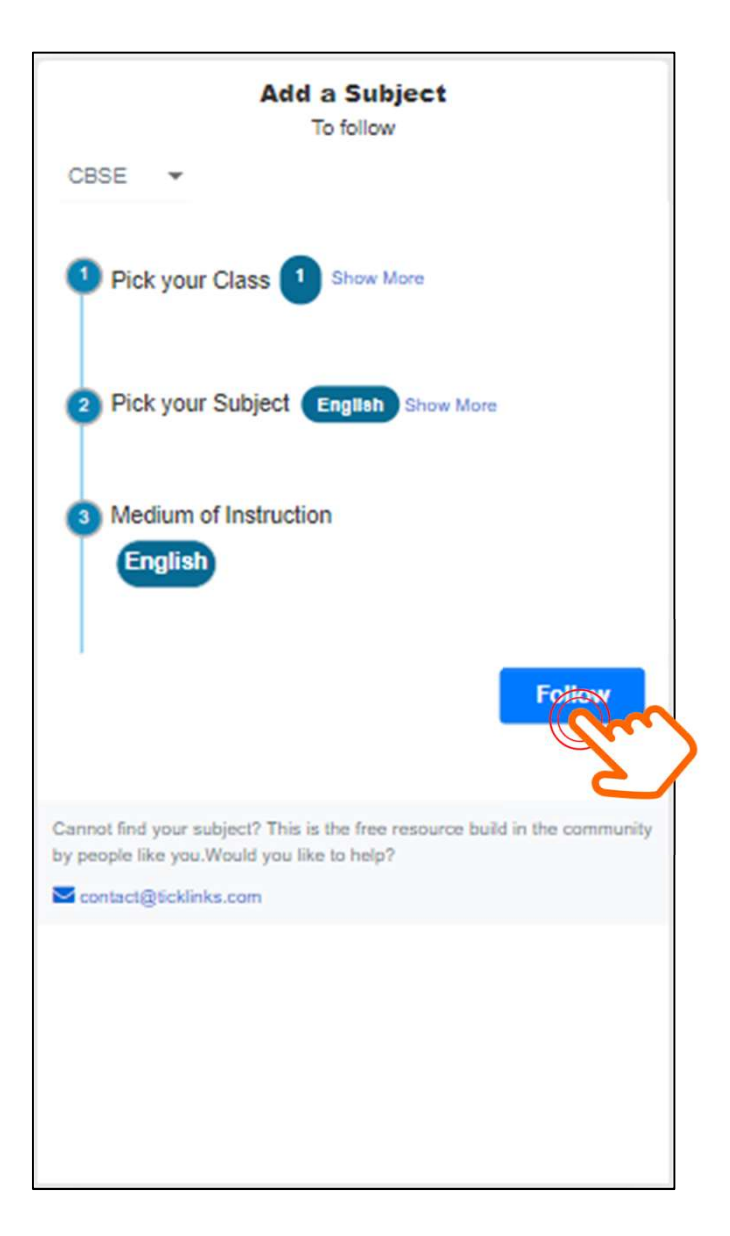

! To participate in the contest – You need to follow any one subject, does not matter which one.

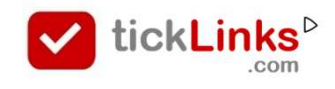

# Is your school is registered with tickLinks ?

#### Check : Click your profile  $\rightarrow$  Click Edit profile

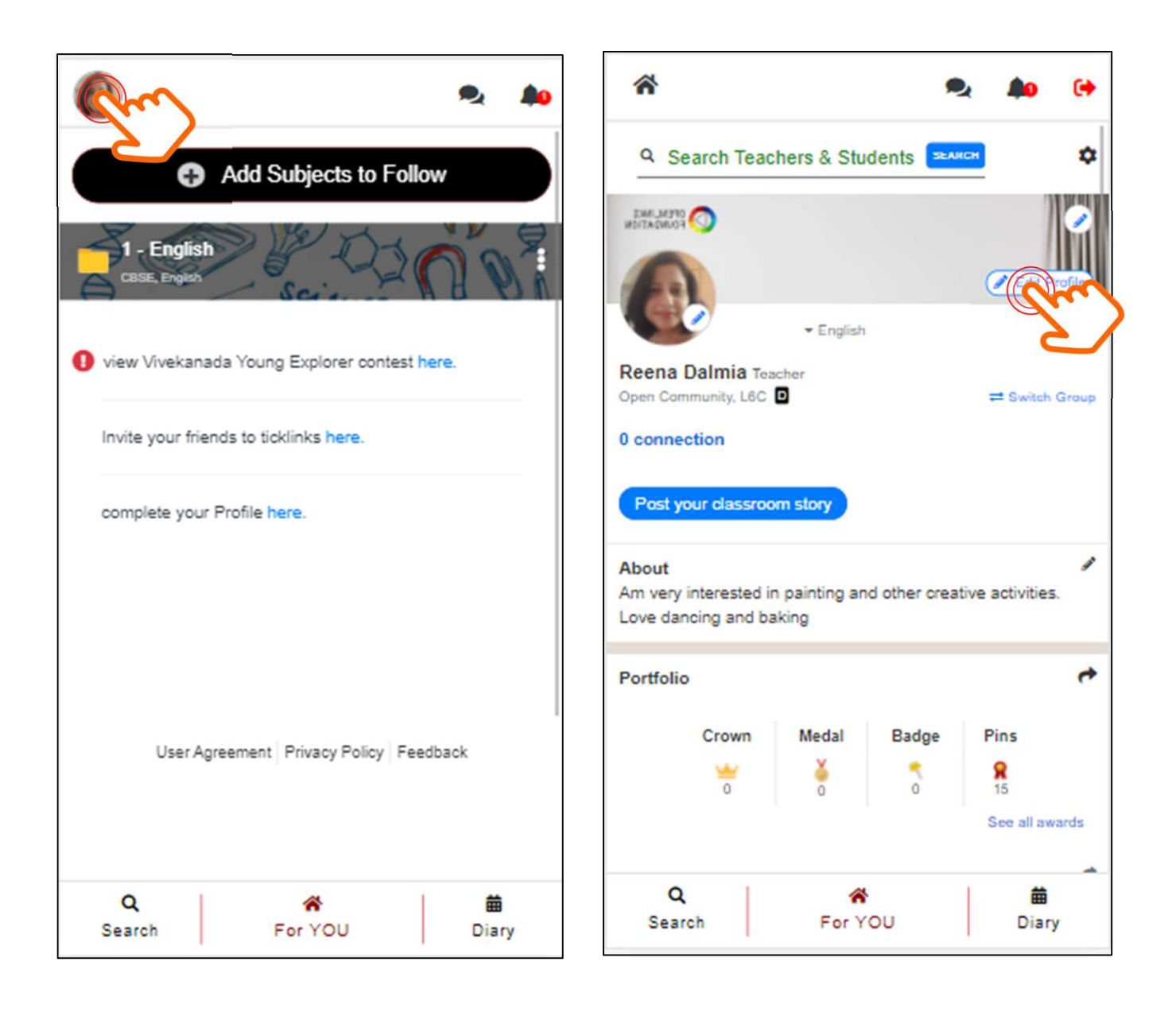

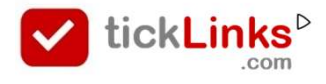

## Annexure 2

## Is your school is registered with tickLinks ?

Type the starting of your school name and see if it appears in the list below

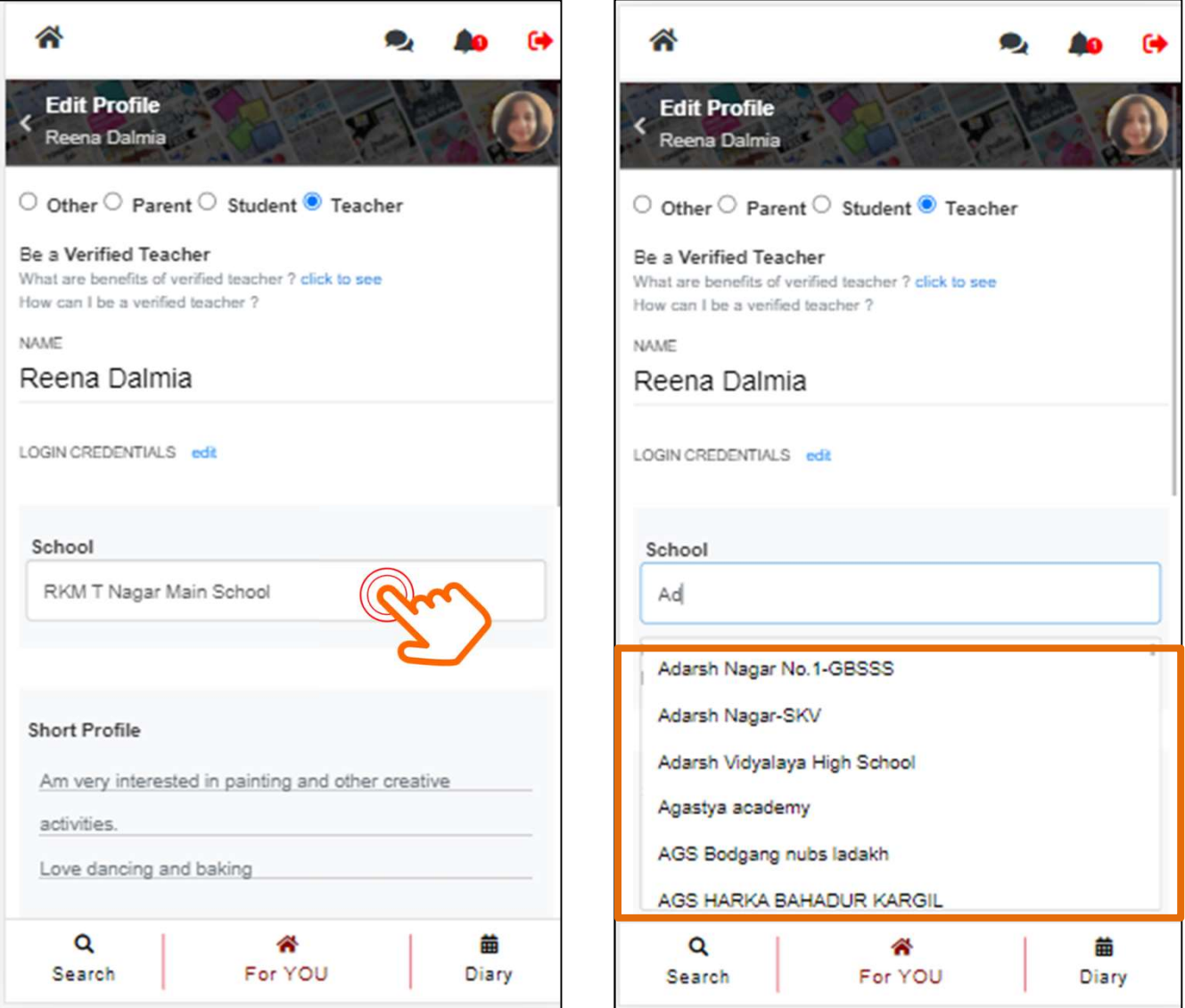

#### I If Not -- Get your school added

• Call / Whatsapp +91 81496 65064

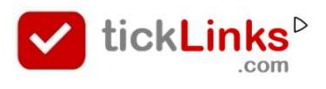

#### Annexure 3

# Get Teacher rights for your school

# Get in touch with the admin of your school to get teacher rights

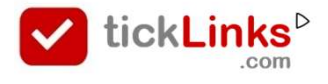

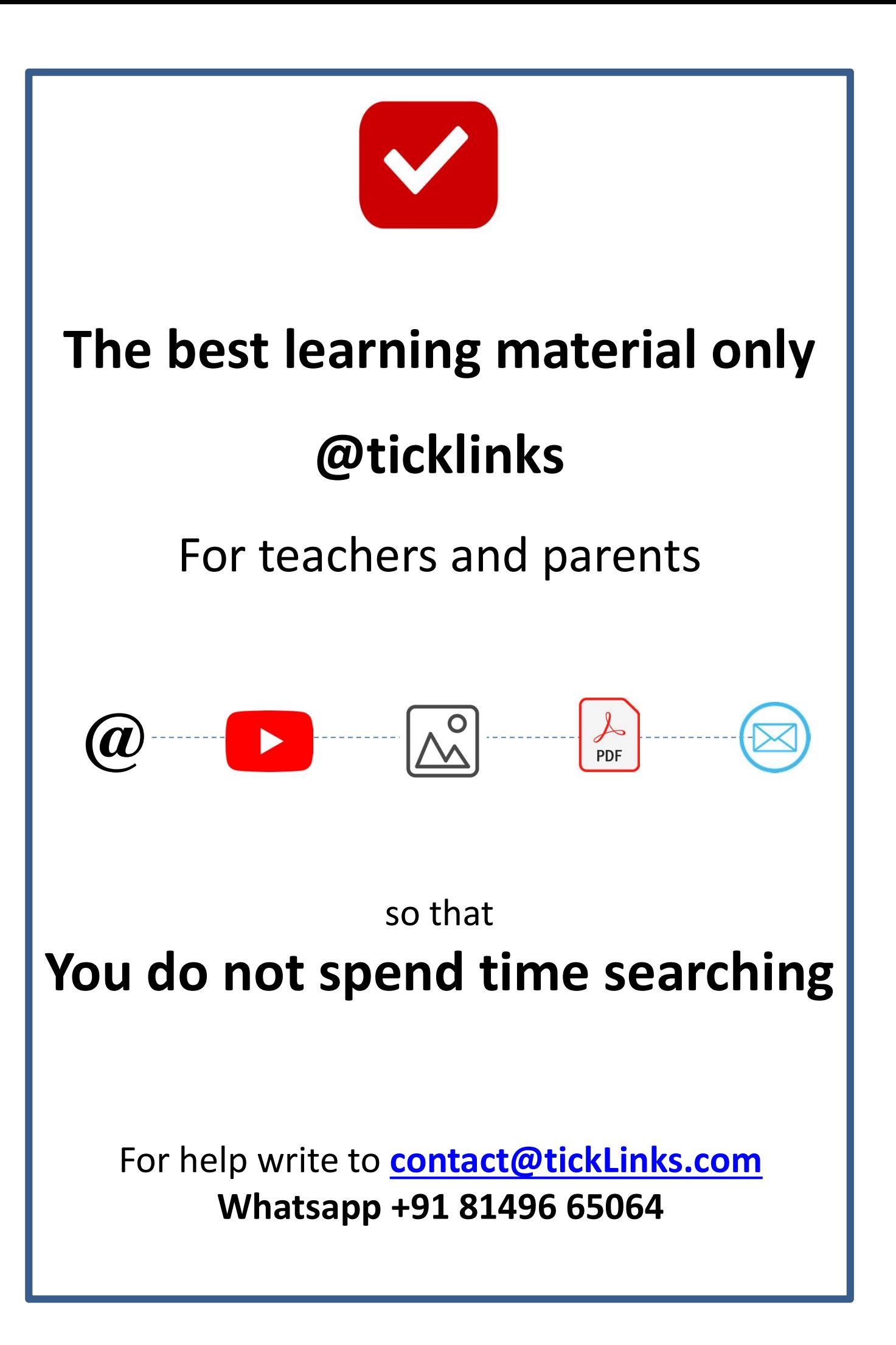